# **Dedicated Wifi Router (DWR) User's Guide**

Version: 1.1

Date: October 17, 2008

**3JTech Co., Ltd. 2F, No. 342, Fu-Shing N. Rd. Taipei, Taiwan Tel: +886-2-2500 6916 e-mail: info@3jtech.com.tw**

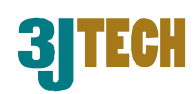

#### Revision History

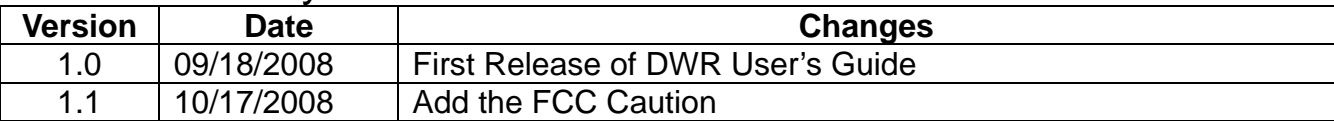

## **Table of Contents**

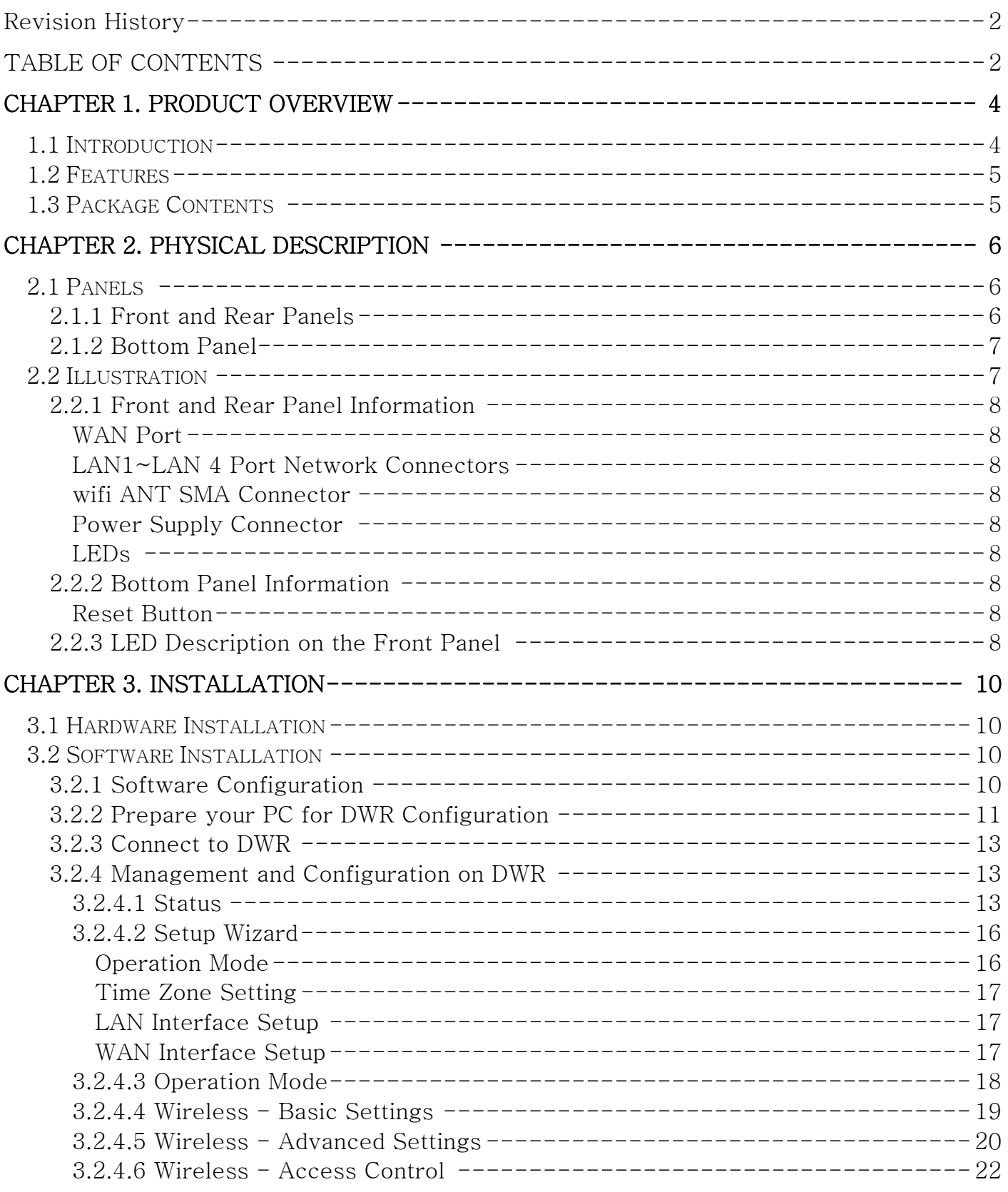

Copyright of 3JTech Co., Ltd. (also doing business as A3J Engineering Inc.)

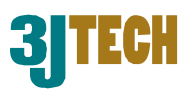

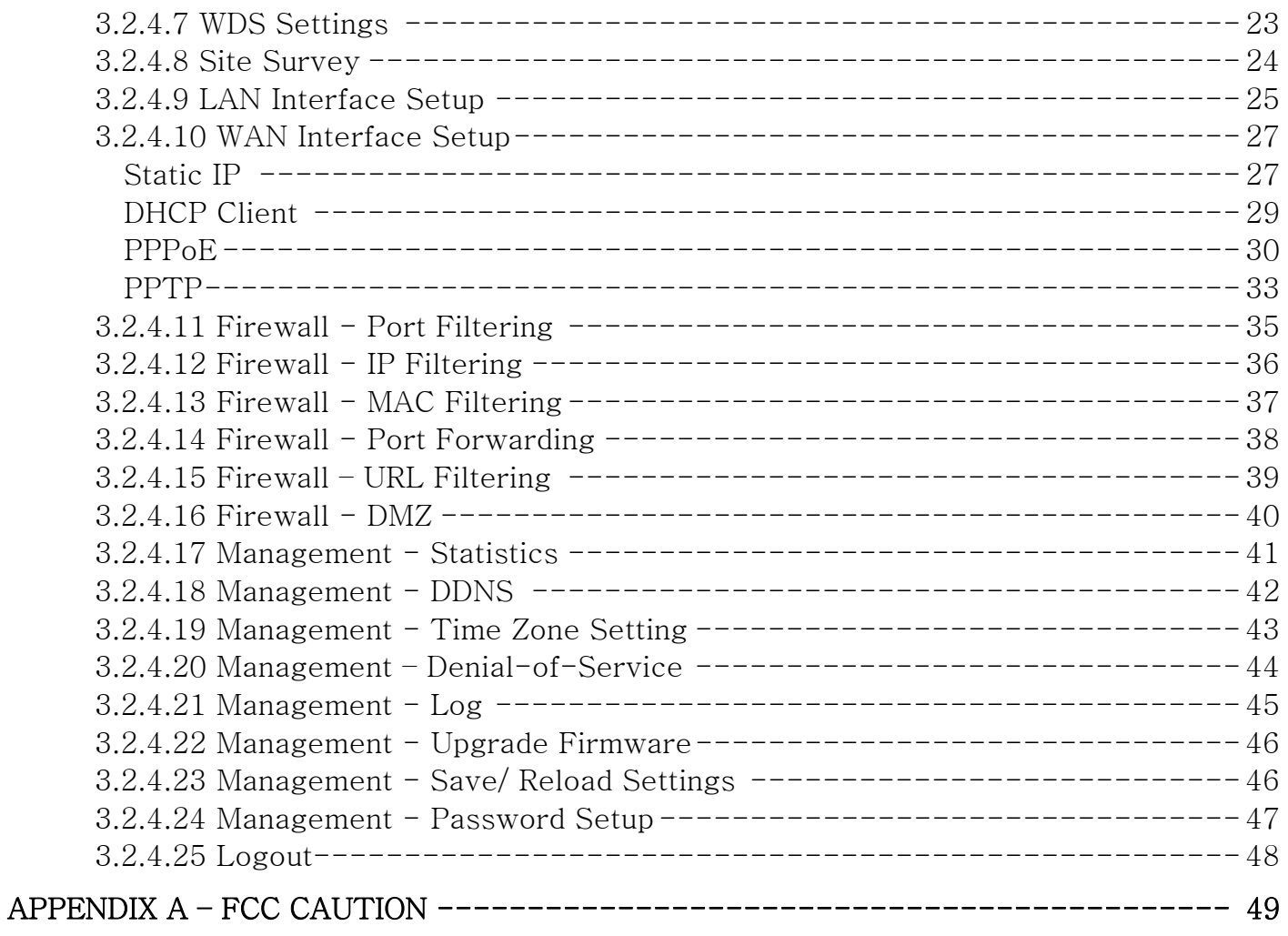

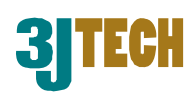

## **1. Product Overview**

## **1.1 Introduction**

DWR (Dedicated WIFI Router), a special WiFi broadband router, not only it can be used as a regular router but also make 3JTech WIFI cameras Plug-and-Play. With our proprietary wifiDHCP technology, the WIFI cameras will get the SSID and WEP key automatically from the DWR via Ethernet connection. The SSID and WEP key are randomly assigned upon the hardware reset of DWR.

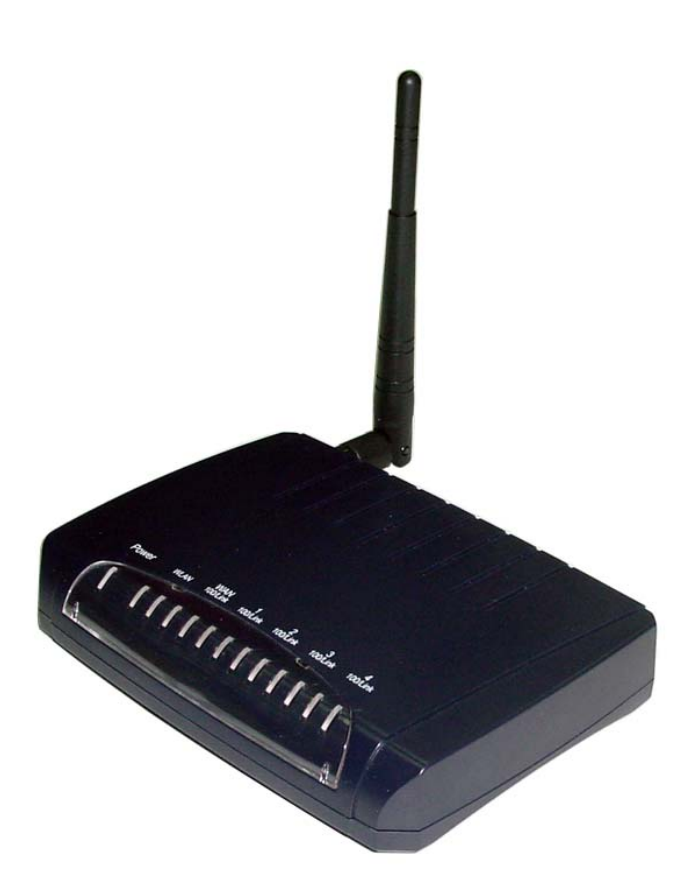

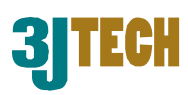

## **1.2 Features**

- As VPN client or pass-through.
- Offer 3JTech's Wifi camera to be Plug-and-Play wifi cameras.

## **1.3 Package Contents**

- ─ 1 x DWR Router
- ─ 1 x CD with Quick Installation Guide and User's Manual
- ─ 1 x RJ45 Ethernet Cable
- ─ 1 x Power Adapter

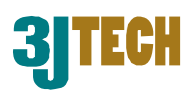

## **2. Physical Description**

The following information contains the physical description of DWR. This includes the functions and the locations of each connector and indicator. This information provides useful reference when installing the product. Please familiarize yourself with DWR.

## **2.1 Panels**

## **2.1.1 Front and Rear Panels**

For more related description, please refer to the Section 2.2 and Section 2.2.1.

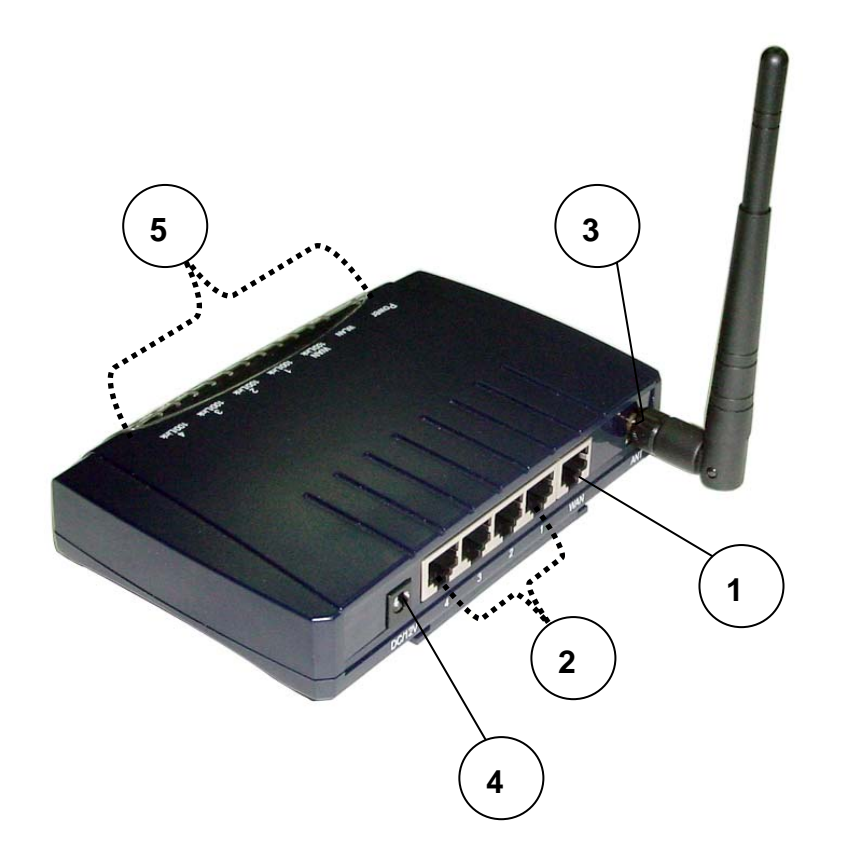

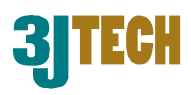

## **2.1.2 Bottom Panel**

For more detailed description, please refer to the Section 2.2 and Section 2.2.2.

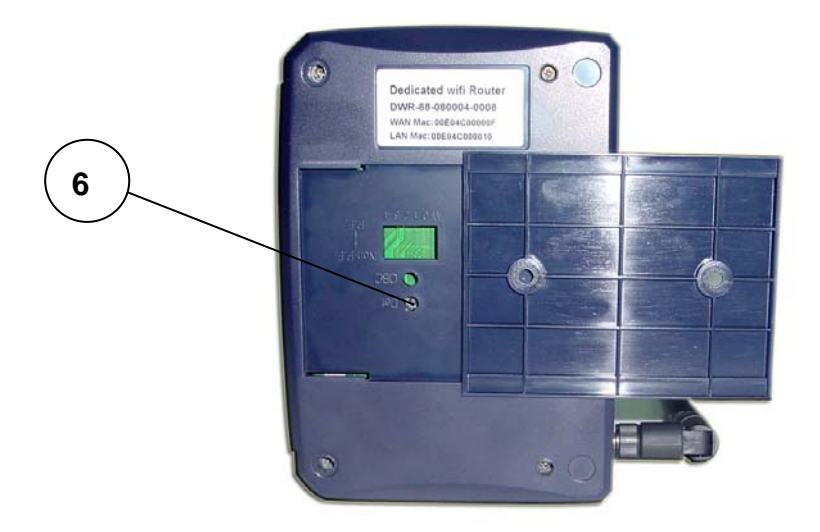

## **2.2 Illustration**

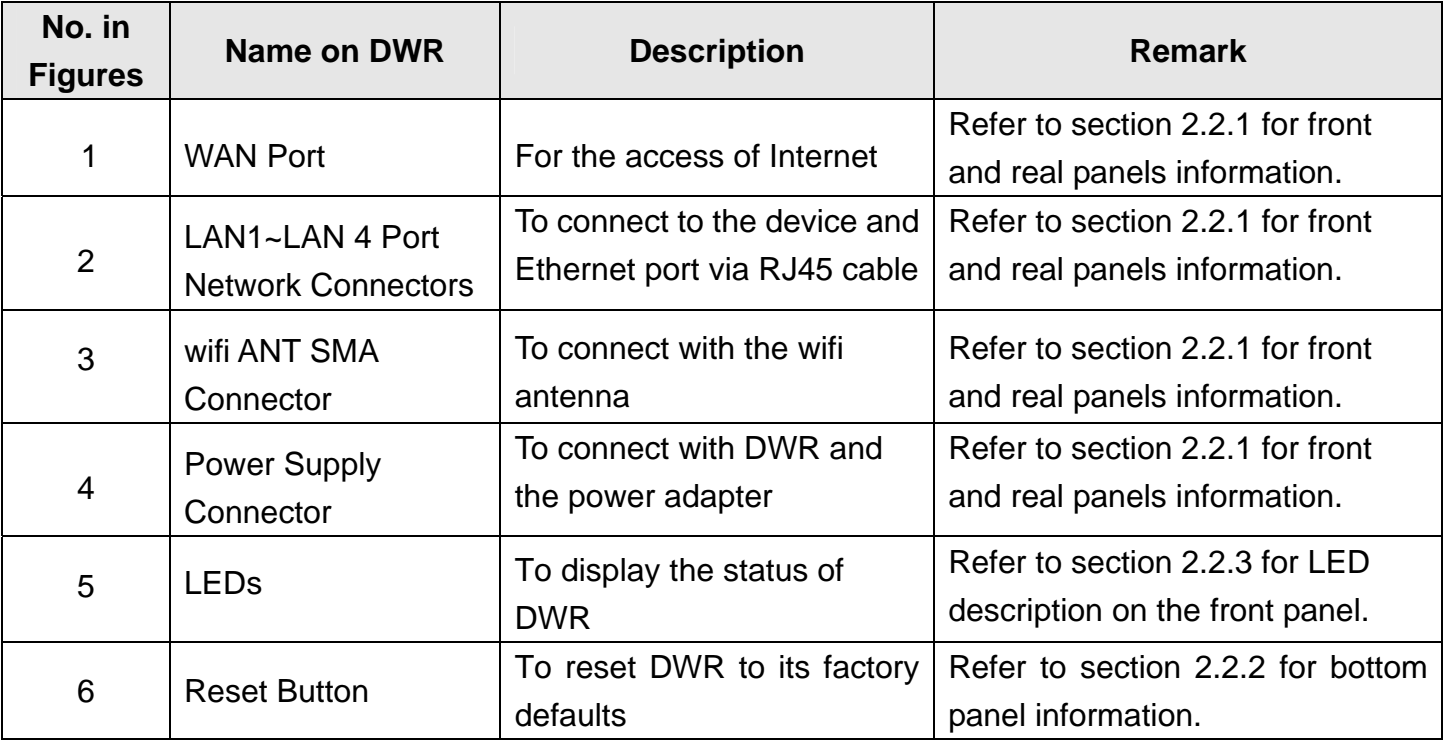

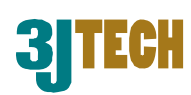

## **2.2.1 Front and Rear Panel Information**

#### **WAN Port**

Offer the access of Internet.

#### **LAN1~LAN 4 Port Network Connectors**

DWR is designed for 10/100Mbps Ethernet networks. DWR connects to the network via category 5 cable.

#### **wifi ANT SMA Connector**

Support WEP and WPA modes for wireless access.

#### **Power Supply Connector**

Plug the power adapter. The specifications of DWR's power adapter are as follows:

- Input: 100 ~ 240V AC, 50/60Hz
- $\blacksquare$  Output: 12V DC / 1.5A

#### **LEDs**

Include the LEDs of POWER, WLAN (Wireless LAN), WAN Link and LAN Link.

## **2.2.2 Bottom Panel Information**

#### **Reset Button**

Support the hardware reset function.

## **2.2.3 LED Description on the Front Panel**

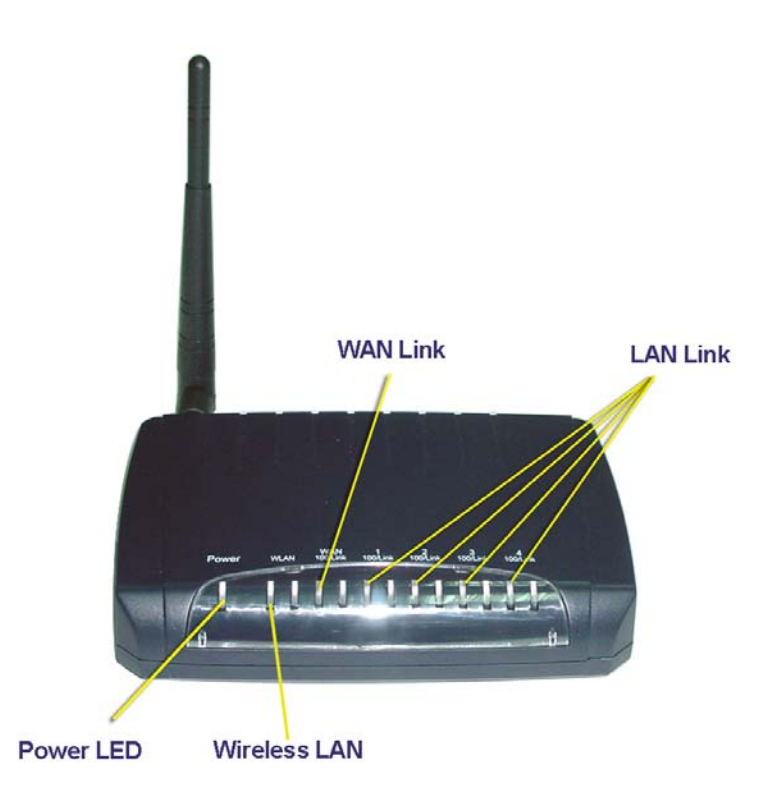

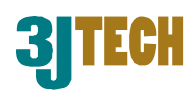

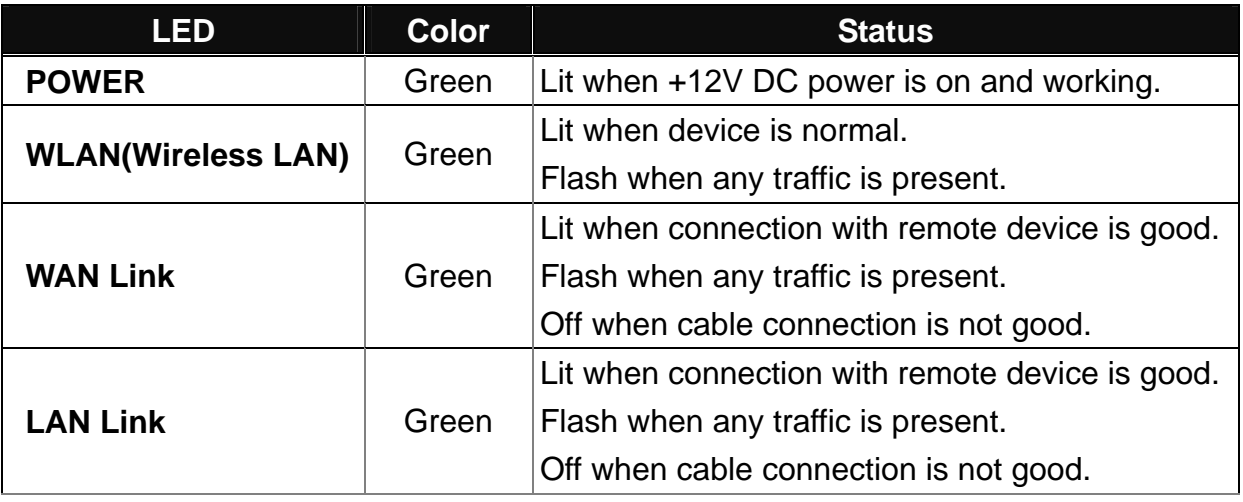

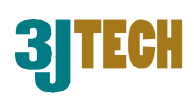

## **3. Installation**

## **3.1 Hardware Installation**

- **Step 1:** Place DWR to the best optimum transmission location. The best transmission location for your DWR is usually at the geographic center of your wireless network, with line of sign to all of your mobile stations.
- **Step 2:** Connect DWR to your wired network. Connect the Ethernet WAN interface of DWR by category 5 Ethernet cable to your switch/ hub/ xDSL modem or cable modem. A straight-through Ethernet cable with appropriate cable length is needed.
- **Step 3:** Supply DC power to DWR. Use only the AC/DC power adapter supplied with DWR; it may occur damage by using a different type of power adapter.

## **3.2 Software Installation**

There is no software drivers, patches or utilities installation needed, but only the configuration settings. Please refer to this chapter which will instruct you how to configure and manage DWR through the web user interface it supports. With this facility, you can easily access and monitor through any one LAN port of DWR.

## **NOTE:**

It will take about 55 seconds to complete the boot up sequence after powering on DWR.

## **3.2.1 Software Configuration**

In DWR, it supports a simple user management function to configure the system. The DWR is delivered with the following factory default parameters on the Ethernet LAN interfaces.

Default IP Address**: 192.168.8.1**  Default IP subnet mask**: 255.255.255.0**  WEB login User Name**: cameras**  WEB login Password**: cameras**

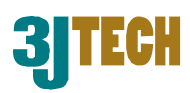

## **3.2.2 Prepare your PC for DWR Configuration**

#### ■ For OS of Microsoft Windows 95/ 98/ Me:

1. Click the *Start* button and select *Settings*, then click *Control Panel*. The *Control Panel* window will appear.

## $N$ <sub>NOTE:</sub>

Windows Me users may not see the Network control panel. If so, *select* **View all Control Panel options** on the left side of the window.

- 2. Move mouse and double-click the right button on Network icon. The Network window will appear.
- 3. Check the installed list of Network Components. If TCP/IP is not installed, click the **Add** button to install it; otherwise go to step 6.
- 4. Select Protocol in the Network Component Type dialog box and click **Add** button.
- 5. Select TCP/IP in Microsoft of Select Network Protocol dialog box then click OK button to install the TCP/IP protocol, it may need the Microsoft Windows CD to complete the installation. Close and go back to Network dialog box after the TCP/IP installation.
- 6. Select TCP/IP and click the **Properties** button on the Network dialog box.
- 7. Select Specify an IP address and type in values as following example.
	- 9 IP Address: **192.168.8.1**, any IP address within 192.168.8.1 to 192.168.8.253 is good to connect the Wireless LAN Access Point.
	- 9 IP Subnet Mask: **255.255.255.0**
- 8. Click **OK** and reboot your PC after completing the IP parameter settings.

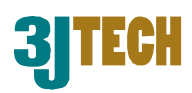

#### ■ For OS of Microsoft Windows 2000, XP:

- 1. Click the Start button and select Settings, then click Control Panel. The Control Panel window will appear.
- 2. Move mouse and double-click the right button on Network and Dial-up Connections icon. Move mouse and double-click the Local Area Connection icon. The Local Area Connection window will appear. Click **Properties** button in the Local Area Connection window.
- 3. Check the installed list of Network Components. If TCP/IP is not installed, click the **Add** button to install it; otherwise go to step 6.
- 4. Select Protocol in the Network Component Type dialog box and click **Add** button.
- 5. Select TCP/IP in Microsoft of Select Network Protocol dialog box then click **OK** button to install the TCP/IP protocol, it may need the Microsoft Windows CD to complete the installation. Close and go back to Network dialog box after the TCP/IP installation.
- 6. Select TCP/IP and click the **Properties** button on the Network dialog box.
- 7. Select Specify an IP address and type in values as following example.
	- $\checkmark$  IP Address: 192.168.8.1, any IP address within 192.168.8.1 to 192.168.8.253 is good to connect the Wireless LAN Access Point.
	- 9 IP Subnet Mask: **255.255.255.0**
- 8. Click **OK** to complete the IP parameter settings.

#### ■ For OS of Microsoft Windows NT:

- 1. Click the *Start* button and select *Settings*, then click *Control Panel*. The *Control Panel* window will appear.
- 2. Move mouse and double-click the right button on Network icon. The Network window will appear. Click Protocol tab from the Network window.
- 3. Check the installed list of Network Protocol window. If TCP/IP is not installed, click the **Add** button to install it; otherwise go to step 6.
- 4. Select Protocol in the Network Component Type dialog box and click **Add** button.
- 5. Select TCP/IP in Microsoft of Select Network Protocol dialog box then click **OK** button to install the TCP/IP protocol, it may need the Microsoft Windows CD to complete the installation. Close and go back to Network dialog box after the TCP/IP installation.
- 6. Select TCP/IP and click the **Properties** button on the Network dialog box.
- 7. Select Specify an IP address and type in values as following example.
	- 9 IP Address: **192.168.8.1**, any IP address within 192.168.8.1 to 192.168.8.253 is good to connect the Wireless LAN Access Point.
	- 9 IP Subnet Mask: **255.255.255.0**
- 8. Click **OK** to complete the IP parameter settings.

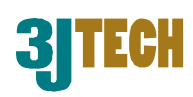

## **3.2.3 Connect to DWR**

After DWR has been connected to your PC via the network cable, please initiate a web browser, i.e. Microsoft Internet Explore and enter http://192.168.8.1 on the URL to login DWR. Then, input the default user name as well as the password, and click the **OK** button. The setup page for DWR will be displayed once the login process is successful.

As the figure below shows, for example, left section is the whole list of sub functions while each of main functions, including Setup Wizard, Operation Mode, Wireless, TCP/IP Settings, Firewall, Management and Logout is selected.

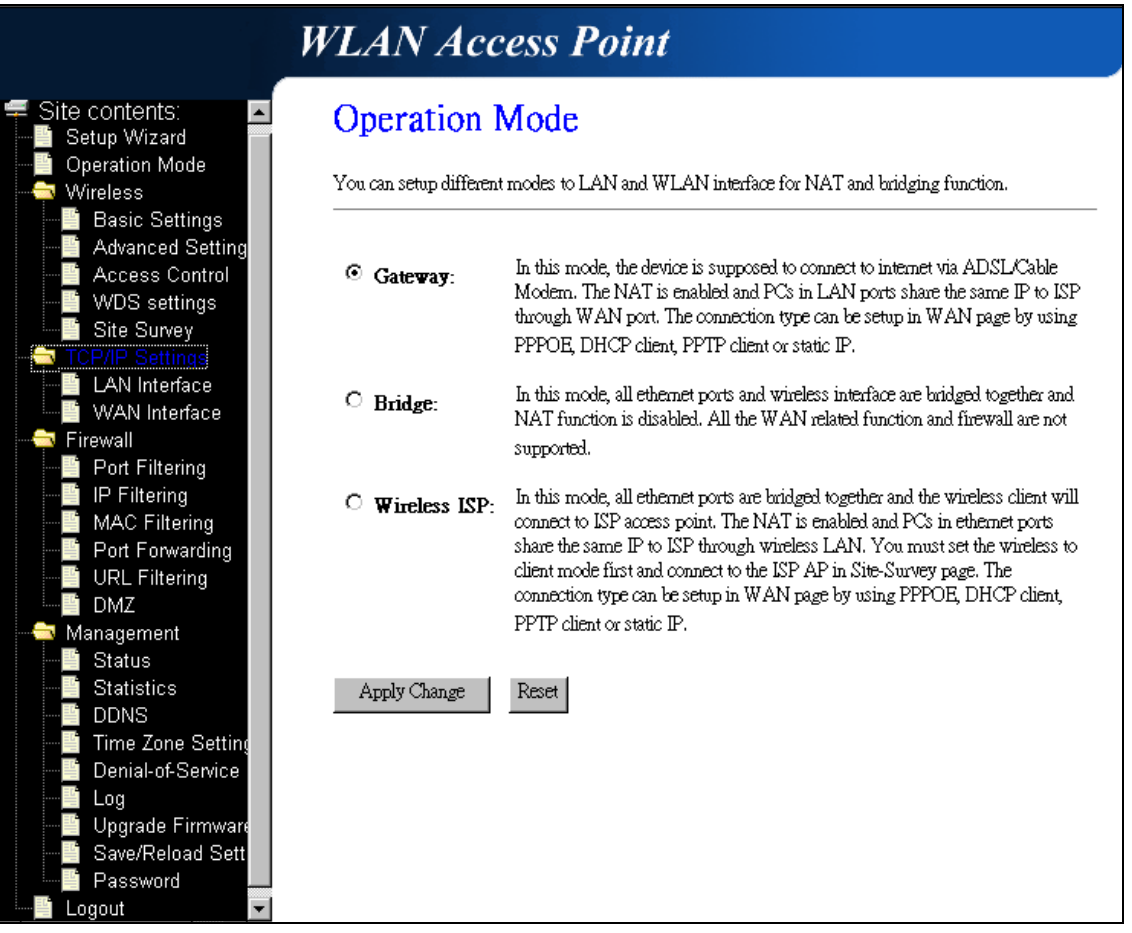

Fig. 3-1

## **3.2.4 Management and Configuration on DWR**

## **3.2.4.1 Status**

This page shows the current status and some basic settings of the device, includes system, wireless, Ethernet LAN and WAN configuration information.

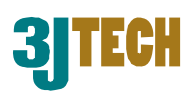

## **Access Point Status**

This page shows the current status and some basic settings of the device.

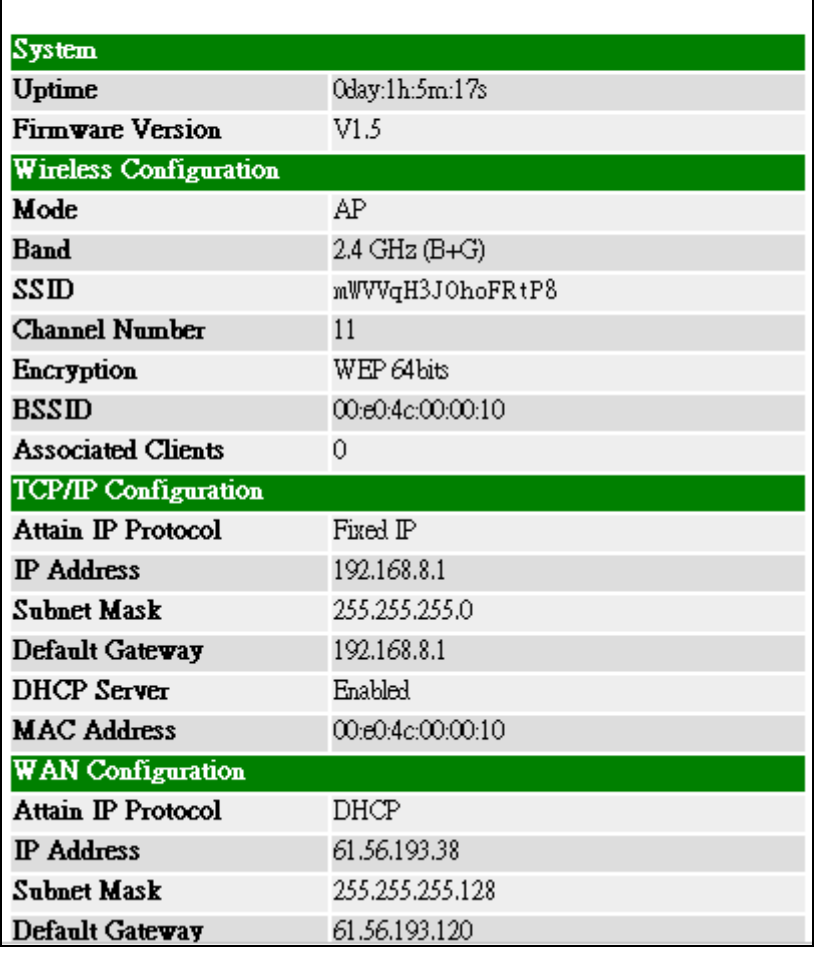

Fig. 3-2

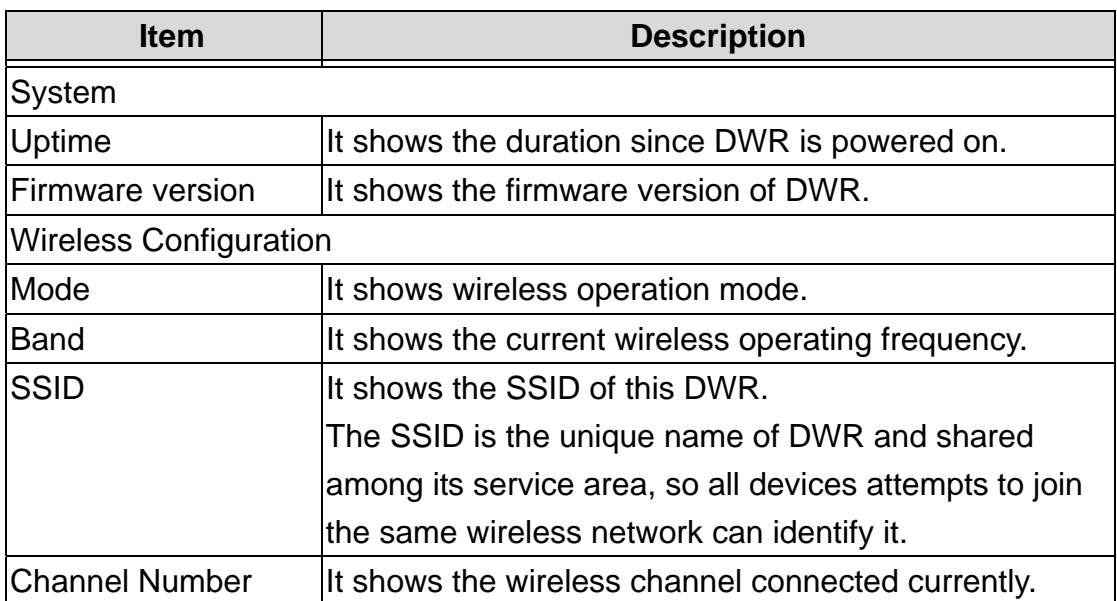

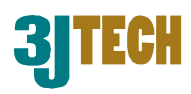

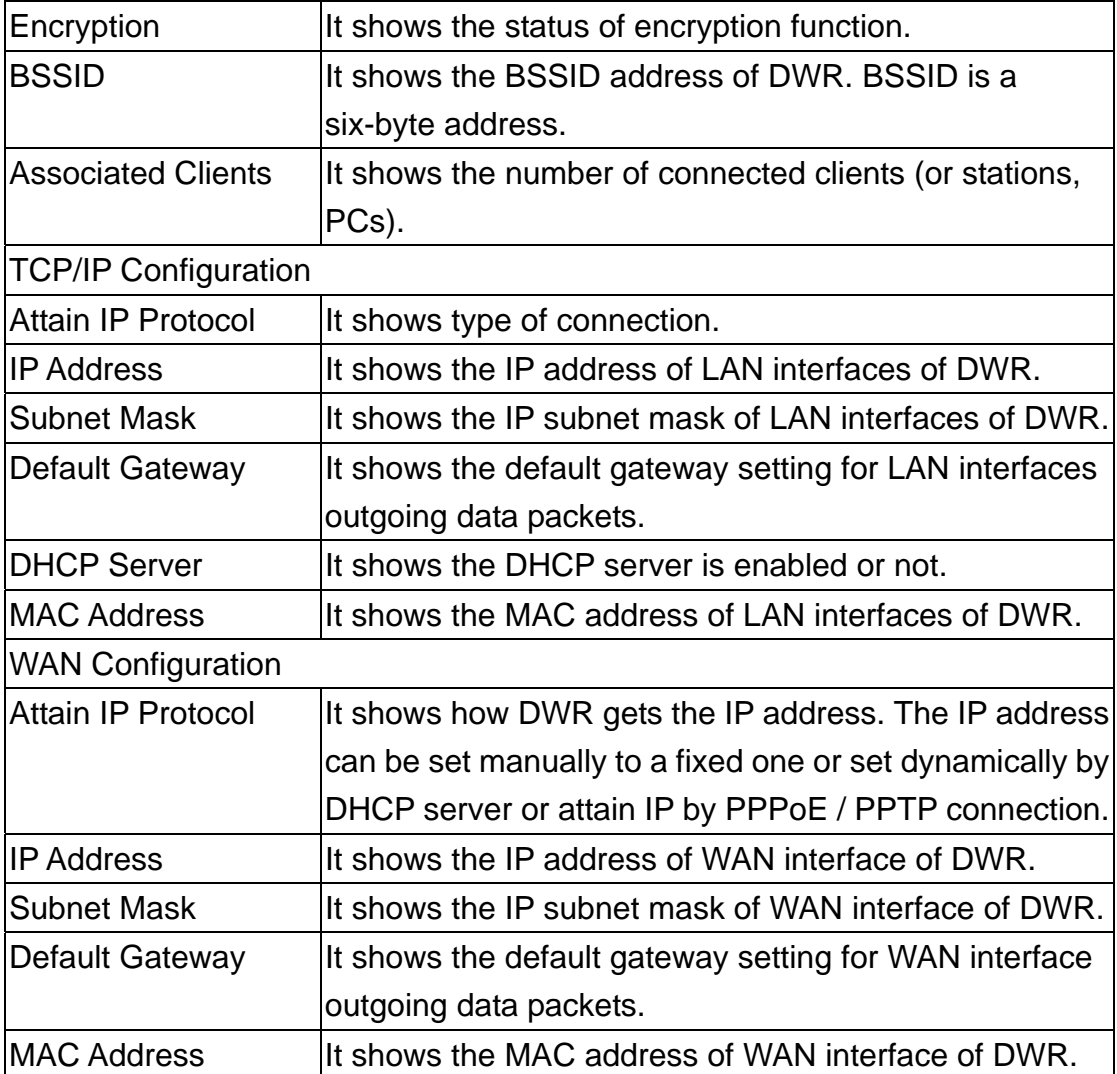

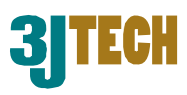

### **3.2.4.2 Setup Wizard**

This page guides you to configure DWR for the first time. Please press **Next** to continue.

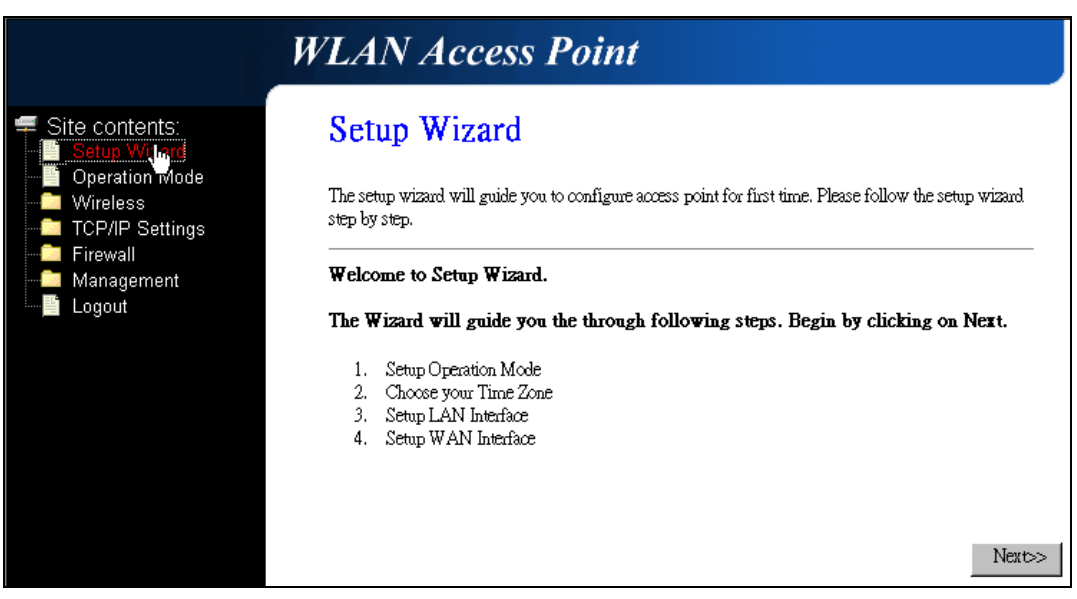

Fig. 3-3

#### **Operation Mode**

This page followed by Setup Wizard page to define the operation mode.

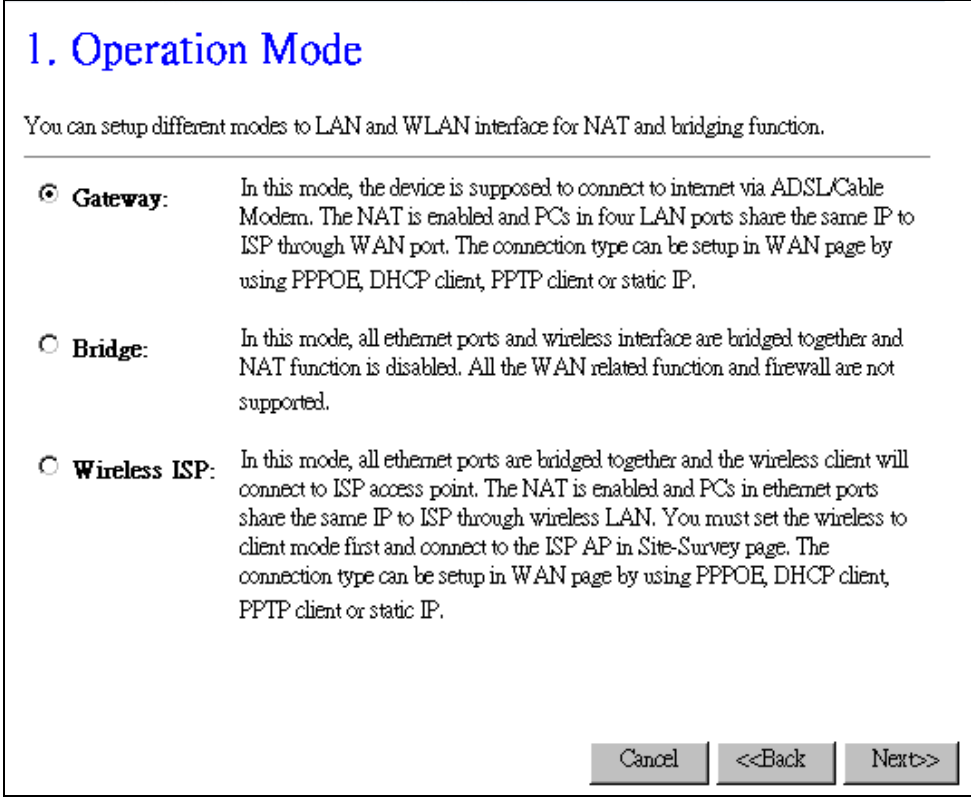

Fig. 3-4

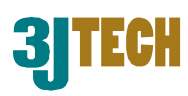

#### **Time Zone Setting**

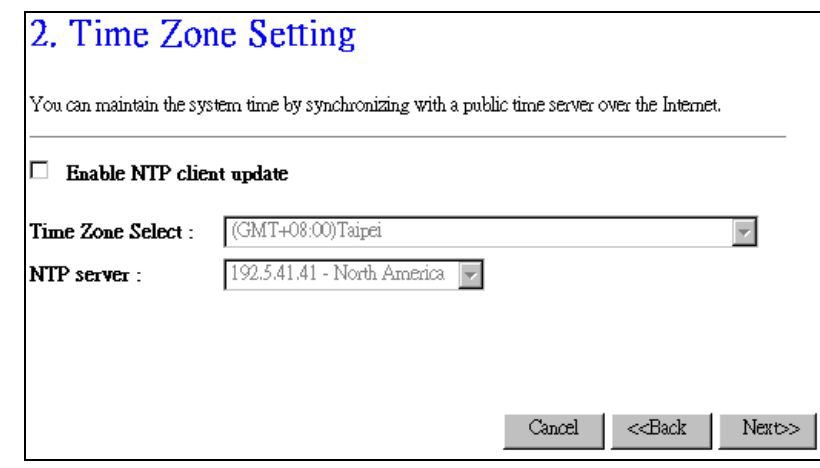

This page is used to enable and configure NTP client.

Fig. 3-5

#### **LAN Interface Setup**

This page is used to configure local area network IP address and subnet mask.

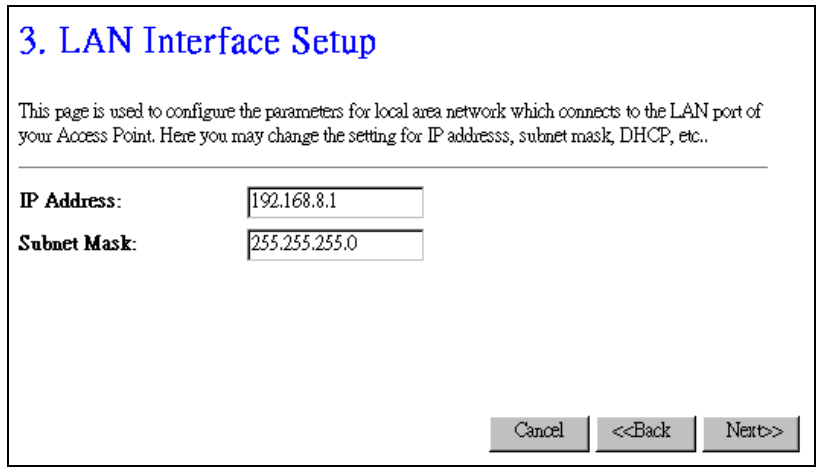

Fig. 3-6

#### **WAN Interface Setup**

This page is used to configure WAN access type.

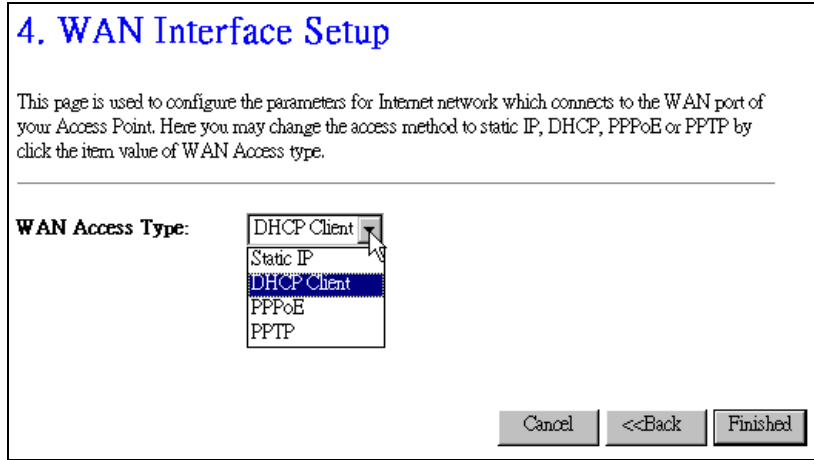

Fig. 3-7

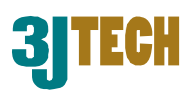

## **3.2.4.3 Operation Mode**

This page is used to configure which mode that DWR will act.

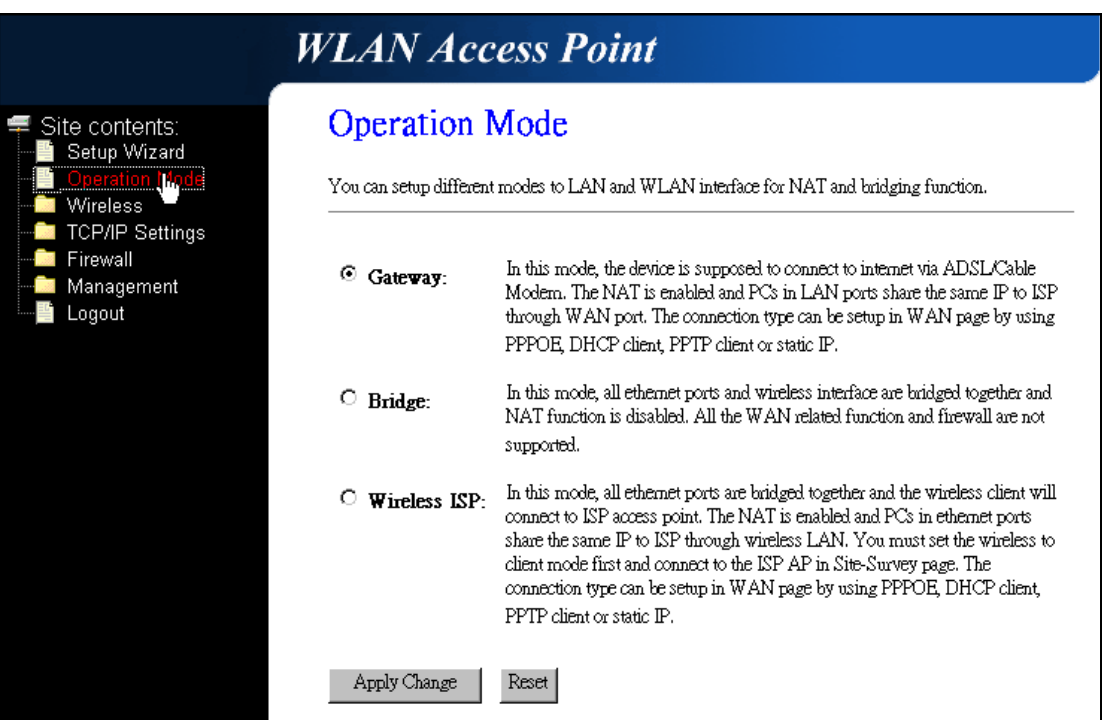

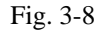

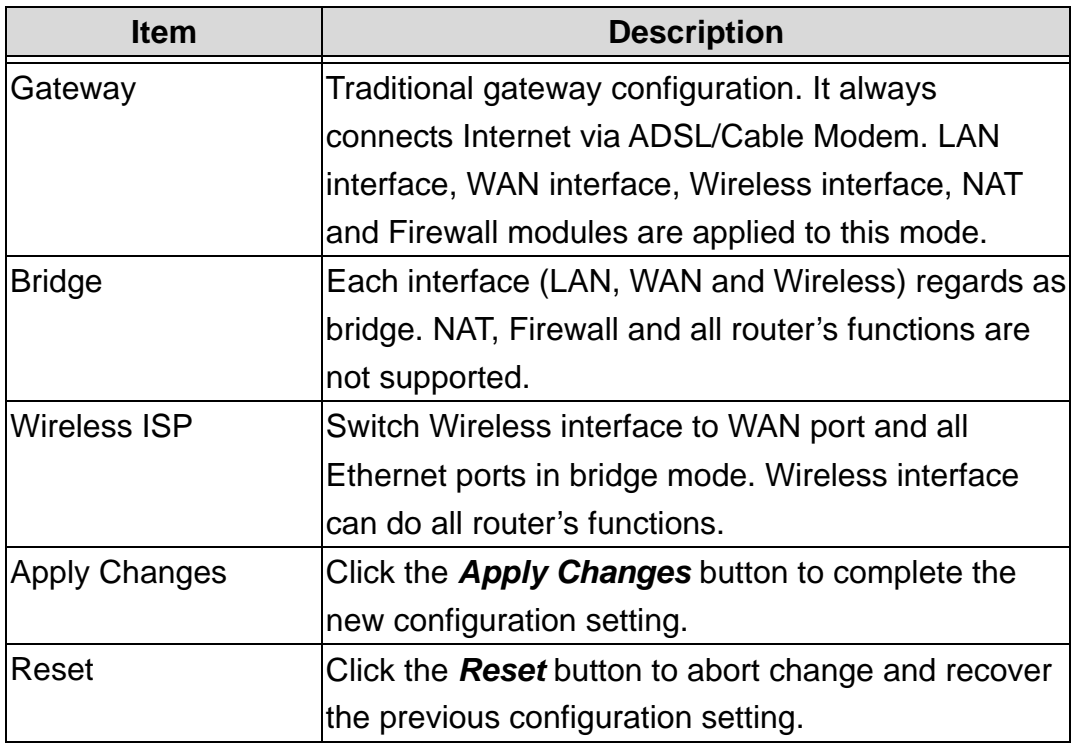

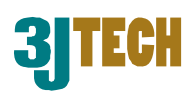

## **3.2.4.4 Wireless - Basic Settings**

This page is used to configure the parameters for wireless LAN clients that may connect to your DWR. Here you may change wireless encryption settings as well as wireless network parameters.

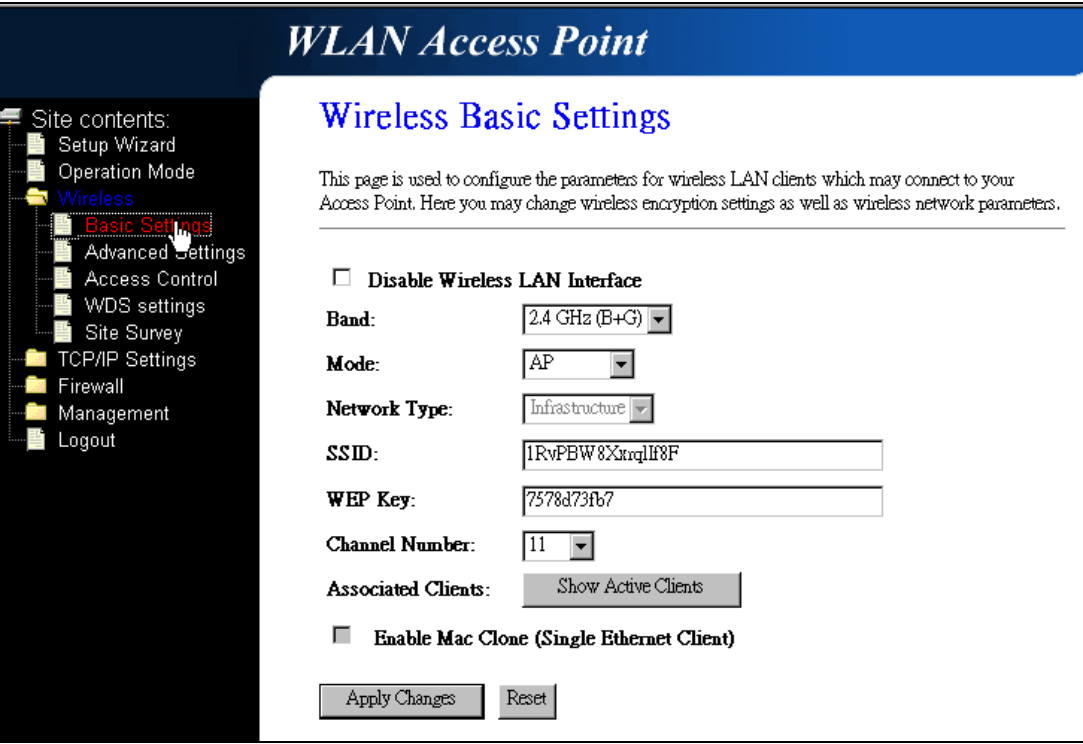

Fig. 3-9

| <b>Item</b>           | <b>Description</b>                                             |
|-----------------------|----------------------------------------------------------------|
|                       | Disable Wireless LAN Click on to disable the wireless LAN data |
| Interface             | transmission.                                                  |
| <b>Band</b>           | Click to select $2.4GHz(B)$ / $2.4GHz(G)$ /                    |
|                       | $2.4GHz(B+G)$ .                                                |
| Mode                  | Click to select the WLAN AP / Client / WDS /                   |
|                       | AP+WDS wireless mode.                                          |
| Network Type          | Support Inferstructure mode in wireless network                |
|                       | connection. In this mode, the device can connect to            |
|                       | DWR.                                                           |
| <b>SSID</b>           | It is the wireless network name. The SSID can be 32            |
|                       | bytes long.                                                    |
| <b>WEP Key</b>        | 64Bit encryption algorithm.                                    |
| <b>Channel Number</b> | Select the wireless communication channel from the             |
|                       | pull-down menu.                                                |

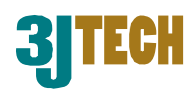

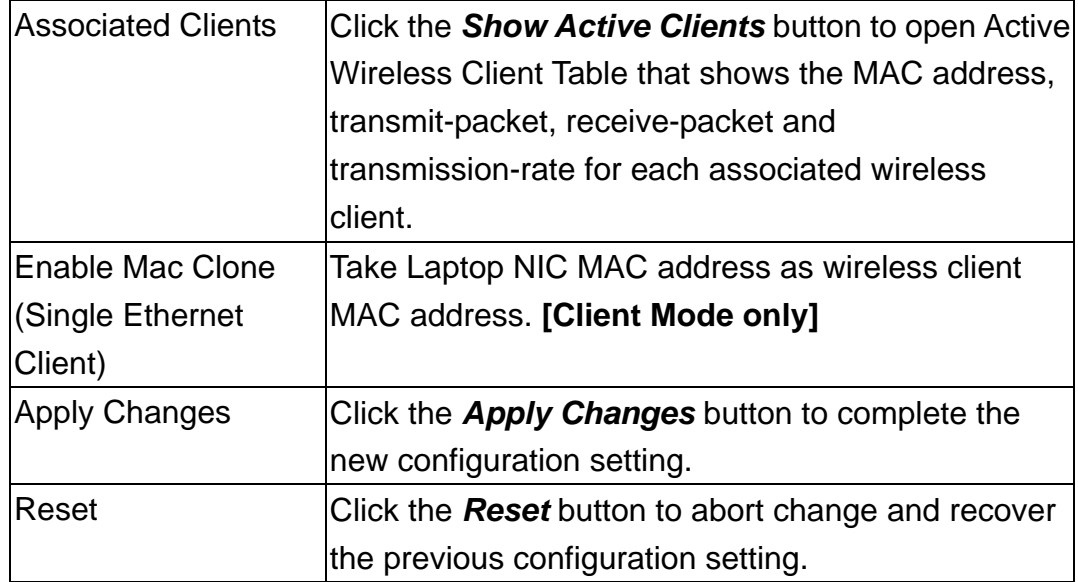

### **3.2.4.5 Wireless - Advanced Settings**

These settings are only for more technically advanced users who have a sufficient knowledge about wireless LAN. These settings should not be changed unless you know what effect the changes will have on your DWR.

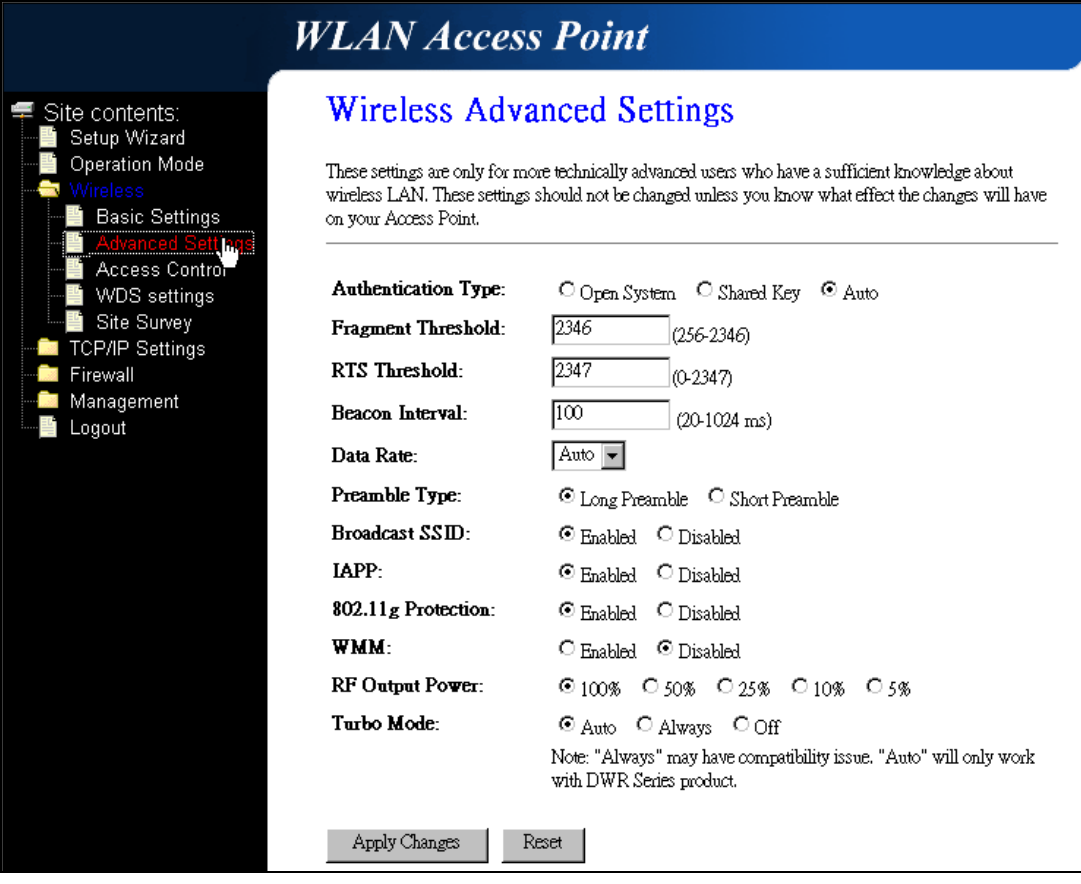

Fig. 3-10

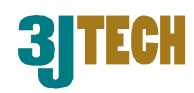

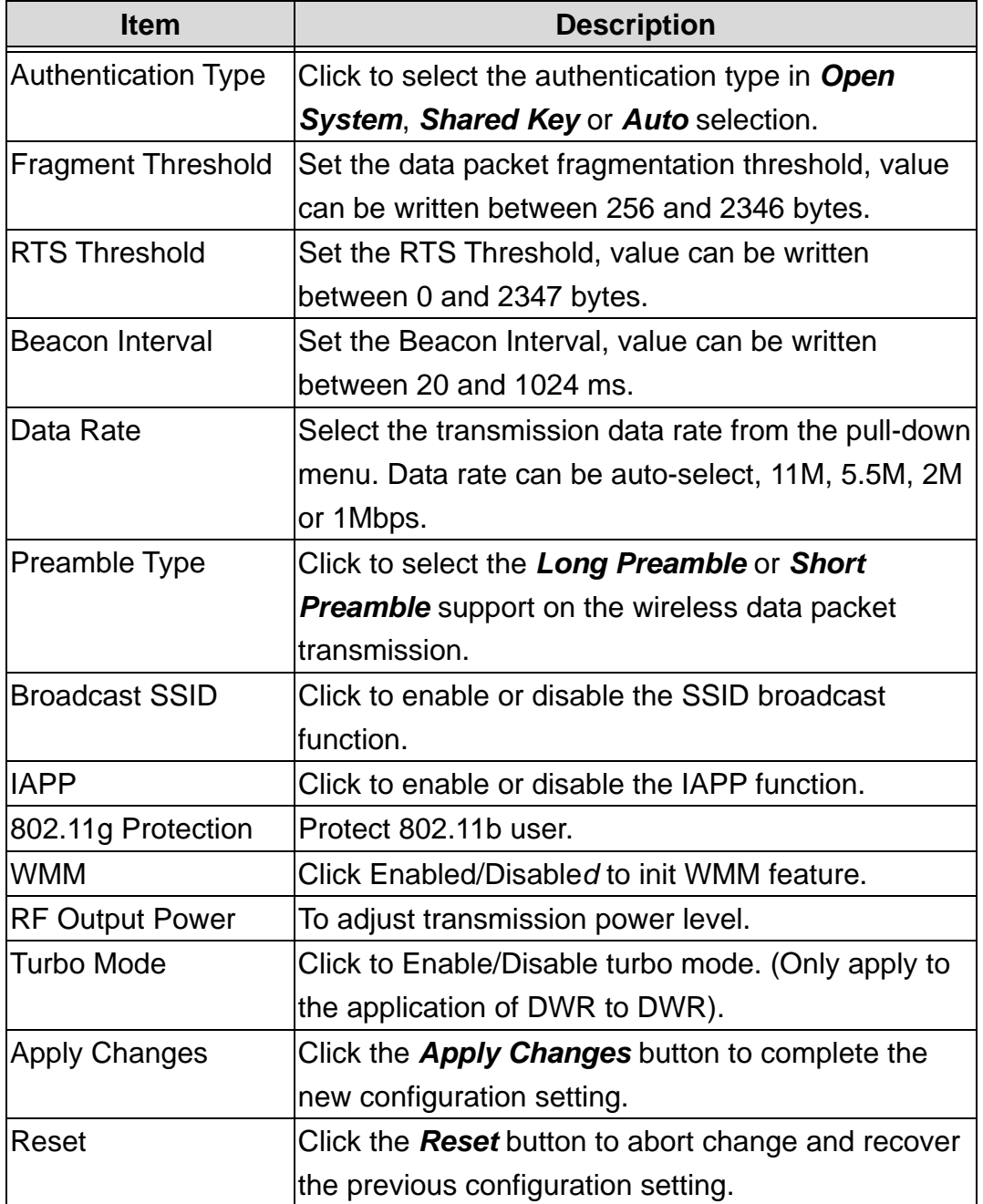

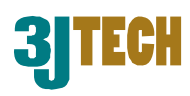

## **3.2.4.6 Wireless - Access Control**

If you enable wireless access control, only those clients whose wireless MAC addresses are in the access control list will be able to connect to your Access Point. When this option is enabled, no wireless clients will be able to connect if the list contains no entries.

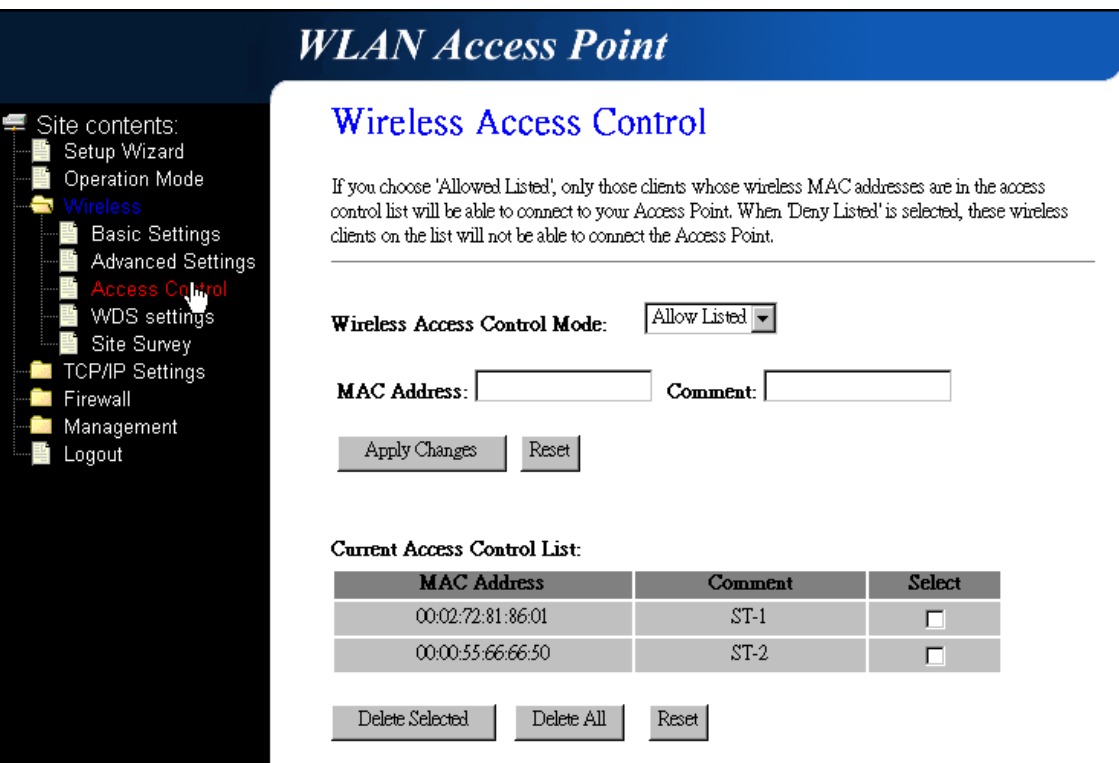

Fig. 3-11

| <b>Item</b>            | <b>Description</b>                                        |
|------------------------|-----------------------------------------------------------|
| <b>Wireless Access</b> | Click the Disable, Allow Listed or Deny Listed of         |
| <b>Control Mode</b>    | drop down menu choose wireless access control             |
|                        | mode.                                                     |
|                        | This is a security control function; only those clients   |
|                        | registered in the access control list can link to this    |
|                        | DWR.                                                      |
| <b>IMAC Address</b>    | Fill in the MAC address of client to register this DWR    |
|                        | access capability.                                        |
| Comment                | Fill in the comment tag for the registered client.        |
| <b>Apply Changes</b>   | Click the <b>Apply Changes</b> button to register the     |
|                        | client to new configuration setting.                      |
| Reset                  | Click the <b>Reset</b> button to abort change and recover |
|                        | the previous configuration setting.                       |

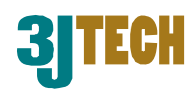

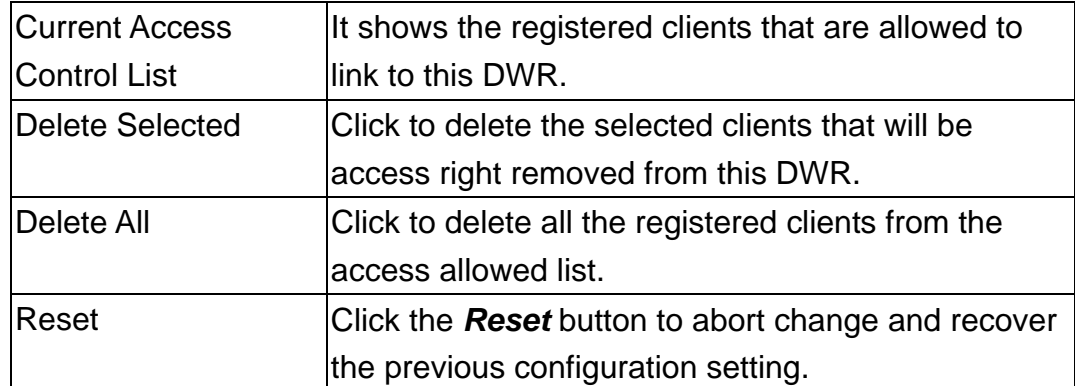

### **3.2.4.7 WDS Settings**

Wireless Distribution System uses wireless media to communicate with other APs, like the Ethernet does. To do this, you must set these APs in the same channel and set MAC address of other AP that you want to communicate with in the table and then enable the WDS.

**NOTE: WDS / AP + WDS mode must be selected in Wireless Basic Settings if you would like to enable the function of WDS settings.**

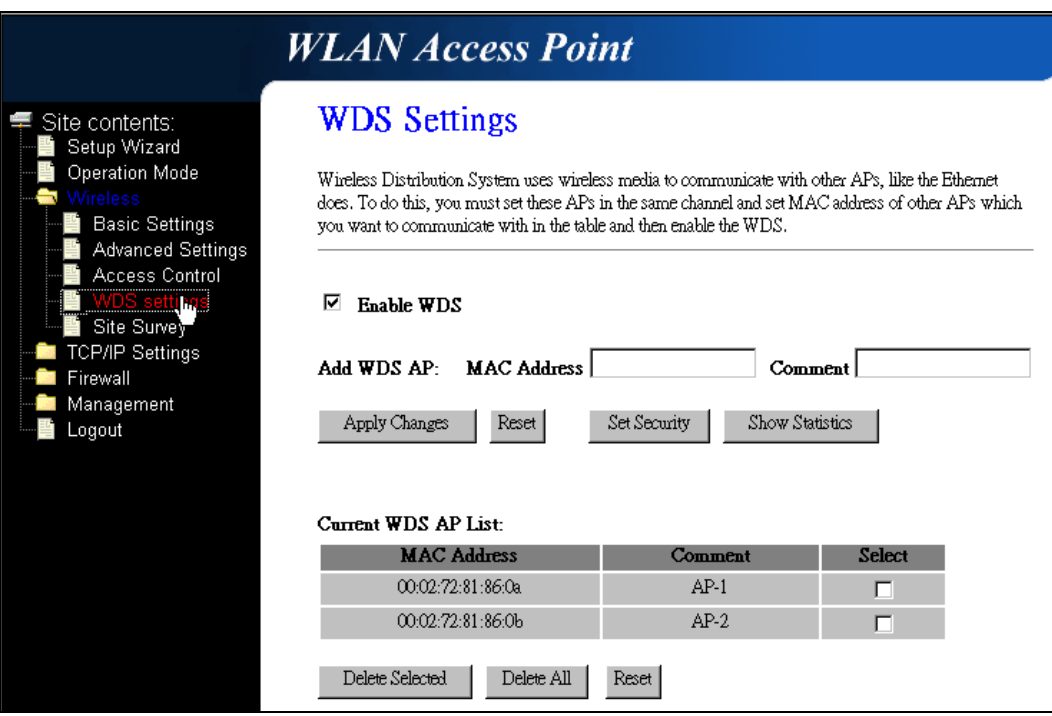

Fig. 3-12

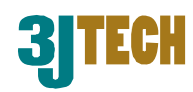

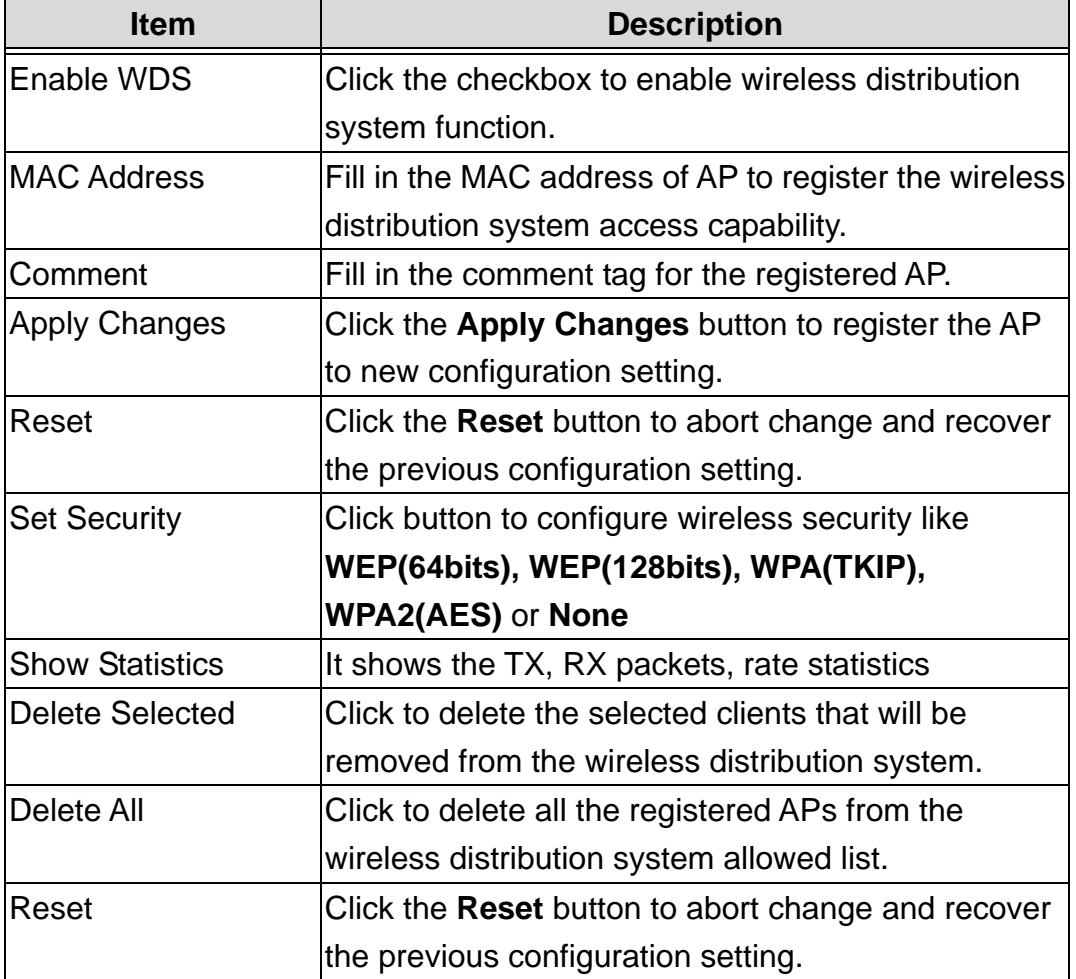

### **3.2.4.8 Site Survey**

This page is used to view or configure other APs near yours.

|                                                                                                    | <b>WLAN Access Point</b>                                                                                                    |                      |                |      |                |        |
|----------------------------------------------------------------------------------------------------|----------------------------------------------------------------------------------------------------|----------------------|----------------|------|----------------|--------|
| Site contents:<br>Setup Wizard<br>Operation Mode<br>Mireless<br><b>Basic Settings</b><br><b>Advanced Settings</b><br>Access Control<br>WDS settings | <b>Wireless Site Survey</b><br>This page provides tool to scan the wireless network. If any Access Point or IBSS is found, you could<br>choose to connect it manually when client mode is enabled. |                      |                |      |                |        |
|                                                                                                    | SSID                                                                                                    | <b>BSSID</b>         | Channel        | Type | <b>Encrypt</b> | Signal |
|                                                                                                    | IN1MBLkHxzeq4ghq                                                                                                    | 00:09:65:81:87:04    | $ 11 \times F$ | AP   | WEP            | 100    |
| <u>ollefol</u> l ray<br>TCP/IP Settings                                                                                                    | Adrian                                                                                                    | $00.09$ :b5:ab:cd:ee | $ 11$ (B+G)    | AP   | WEP            | 55     |
| Firewall<br>Management<br>Logout                                                                                                    | Refresh<br>Connect                                                                                                    |                      |                |      |                |        |

Fig. 3-13

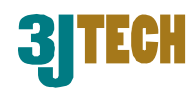

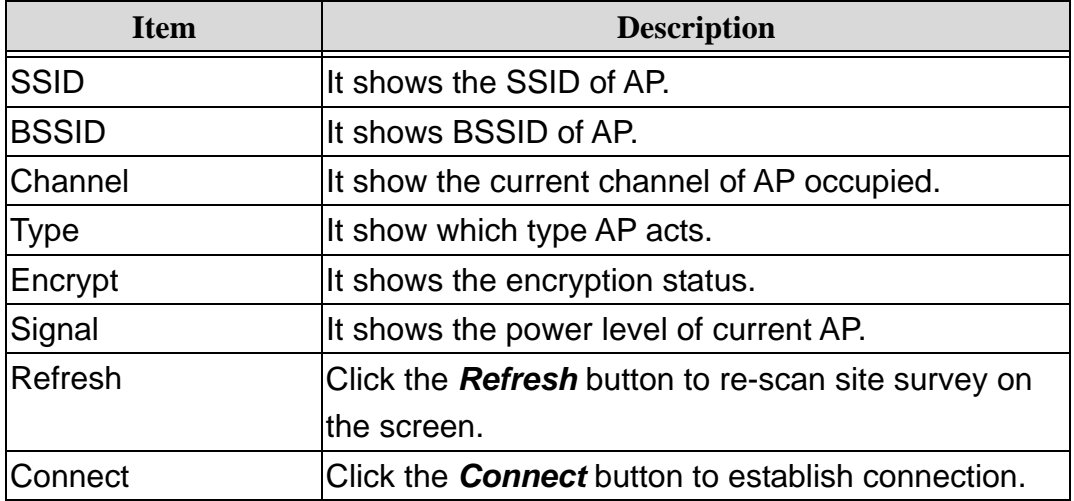

## **3.2.4.9 LAN Interface Setup**

This page is used to configure the parameters for local area network that connects to the LAN ports of your DWR. Here you may change the setting for IP address, subnet mask, DHCP, etc.

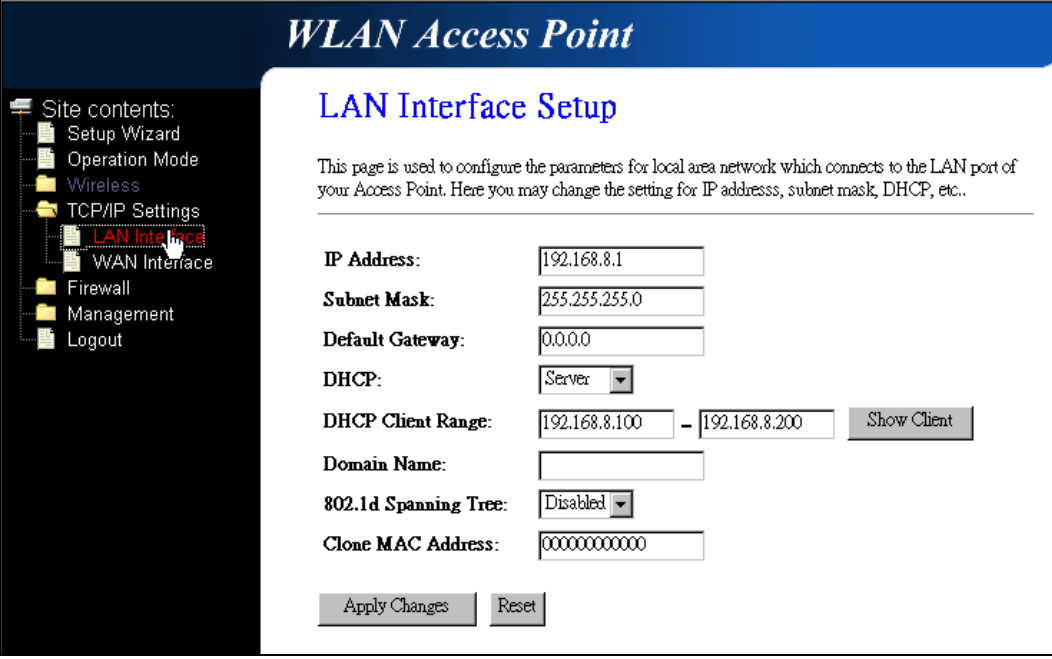

Fig. 3-14

| <b>Item</b>       | <b>Description</b>                                    |
|-------------------|-------------------------------------------------------|
| <b>IP Address</b> | Fill in the IP address of LAN interfaces of this WLAN |
|                   | Access Point.                                         |
| Subnet Mask       | Fill in the subnet mask of LAN interfaces of this     |
|                   | <b>IWLAN Access Point.</b>                            |

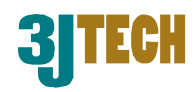

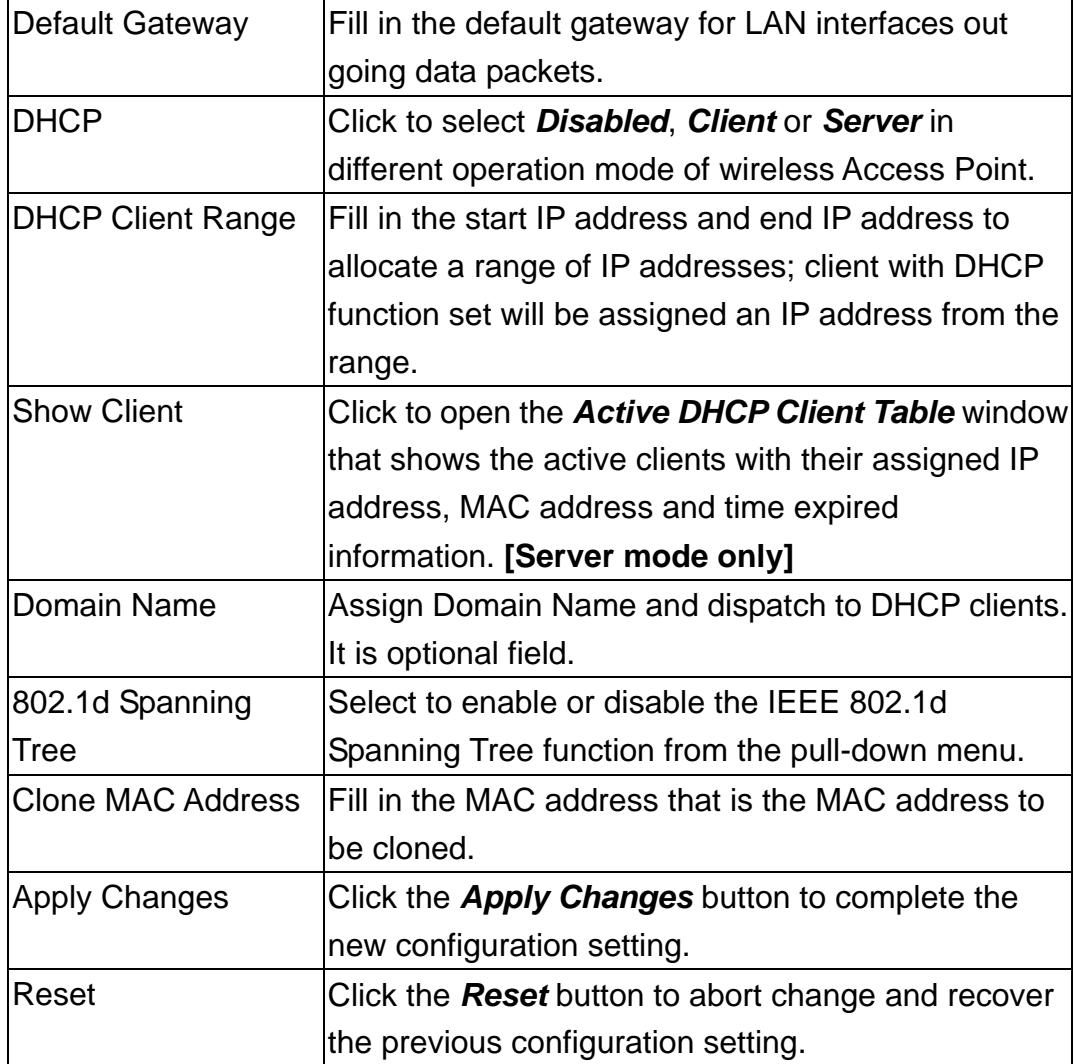

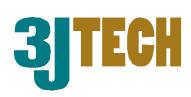

### **3.2.4.10 WAN Interface Setup**

This page is used to configure the parameters for wide area network that connects to the WAN port of your DWR. Here you may change the access method to *Static IP*, *DHCP*, *PPPoE* or *PPTP* by clicking the item value of **WAN Access Type**.

#### **Static IP**

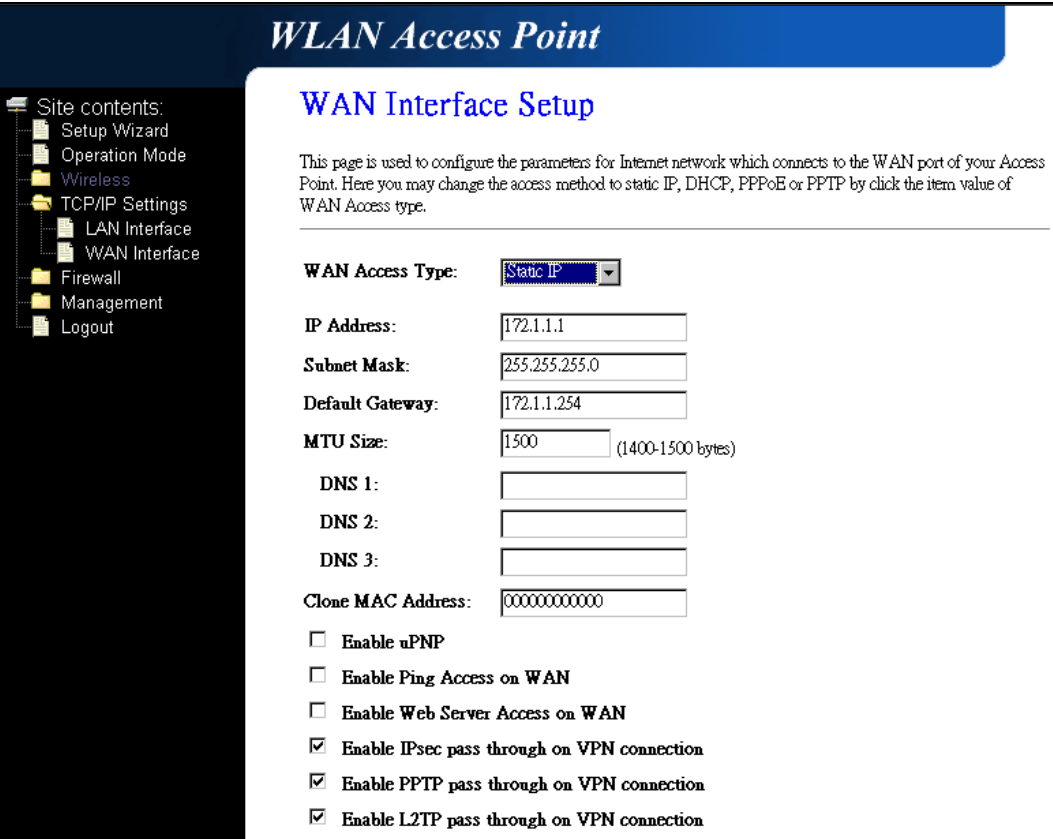

Fig. 3-15

| <b>Item</b>            | <b>Description</b>                                    |
|------------------------|-------------------------------------------------------|
| <b>Static IP</b>       | Click to select Static IP support on WAN interface.   |
|                        | There are IP address, subnet mask and default         |
|                        | gateway settings need to be done.                     |
| <b>IIP Address</b>     | If you select the Static IP support on WAN interface, |
|                        | Ifill in the IP address for it.                       |
| <b>Subnet Mask</b>     | If you select the Static IP support on WAN interface, |
|                        | Ifill in the subnet mask for it.                      |
| <b>Default Gateway</b> | If you select the Static IP support on WAN interface, |
|                        | fill in the default gateway for WAN interface out     |
|                        | going data packets.                                   |

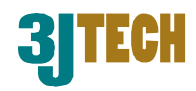

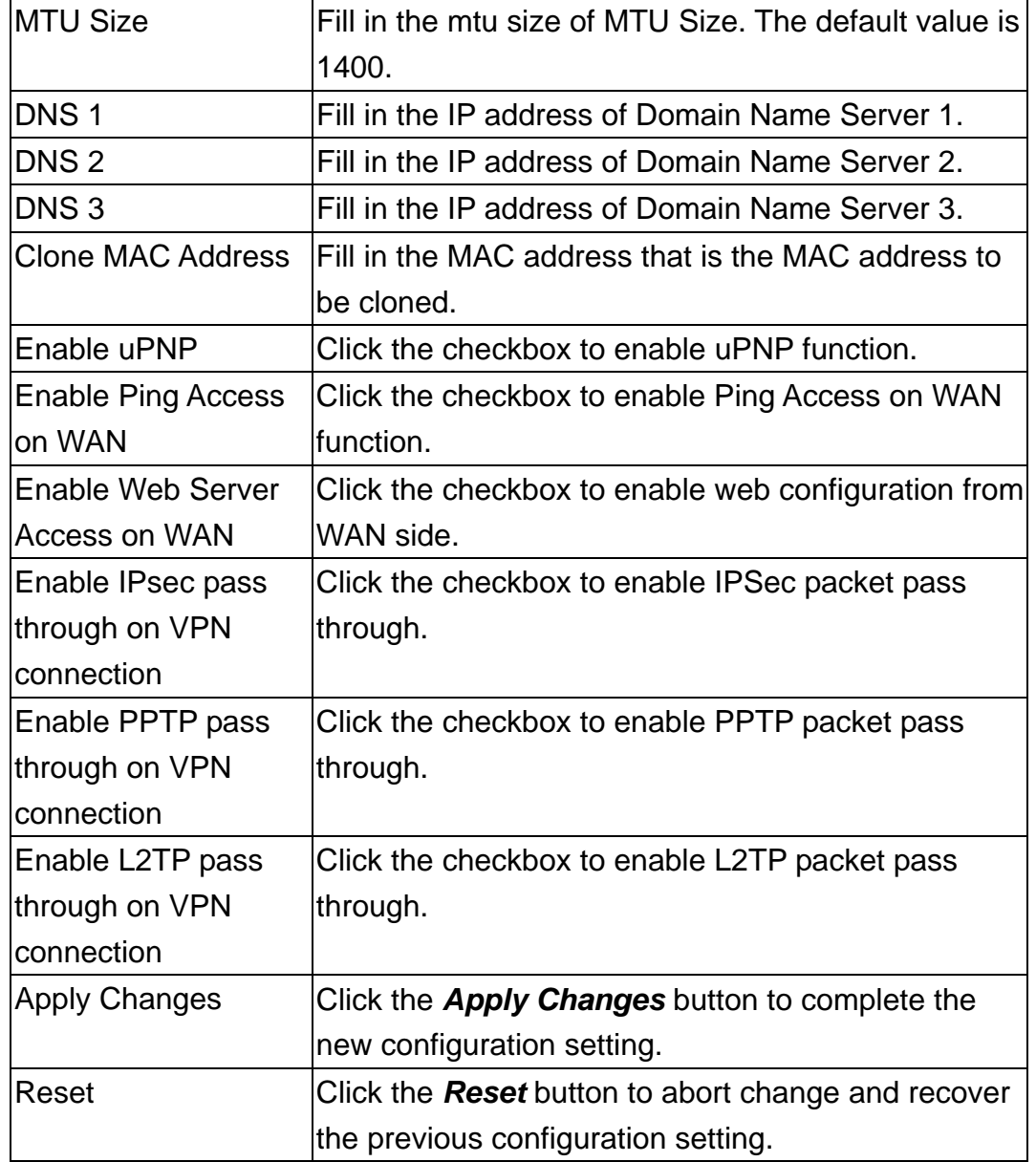

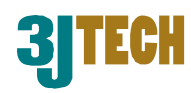

#### **DHCP Client**

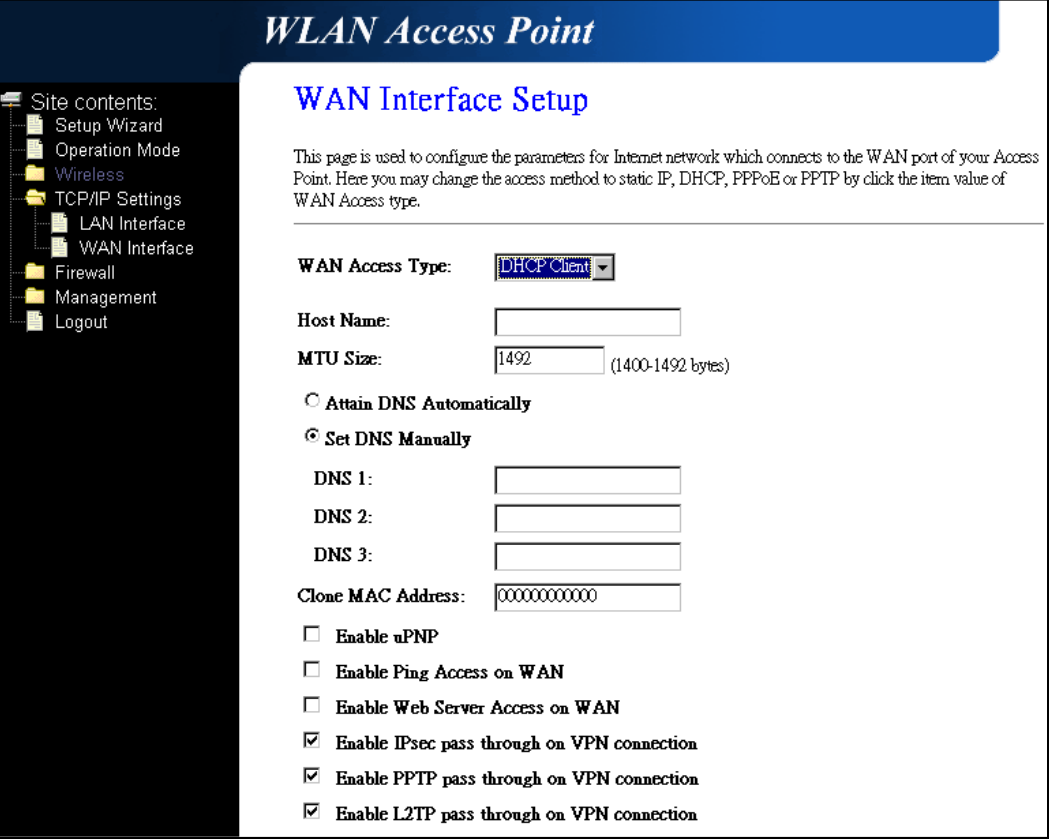

Fig. 3-16

| <b>Item</b>             | <b>Description</b>                                     |
|-------------------------|--------------------------------------------------------|
| <b>DHCP Client</b>      | Click to select DHCP support on WAN interface for      |
|                         | IP address assigned automatically from a DHCP          |
|                         | server.                                                |
| <b>Host Name</b>        | Fill in the host name of Host Name. The default        |
|                         | value is empty.                                        |
| IMTU Size               | Fill in the mtu size of MTU Size. The default value is |
|                         | 1400.                                                  |
| <b>Attain DNS</b>       | Click to select getting DNS address for DHCP           |
| Automatically           | support. Please select Set DNS Manually if the         |
|                         | <b>DHCP</b> support is selected.                       |
| <b>Set DNS Manually</b> | Click to select getting DNS address for DHCP           |
|                         | support.                                               |
| DNS <sub>1</sub>        | Fill in the IP address of Domain Name Server 1.        |
| DNS <sub>2</sub>        | Fill in the IP address of Domain Name Server 2.        |
| DNS <sub>3</sub>        | Fill in the IP address of Domain Name Server 3.        |

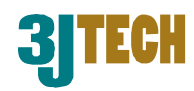

┑

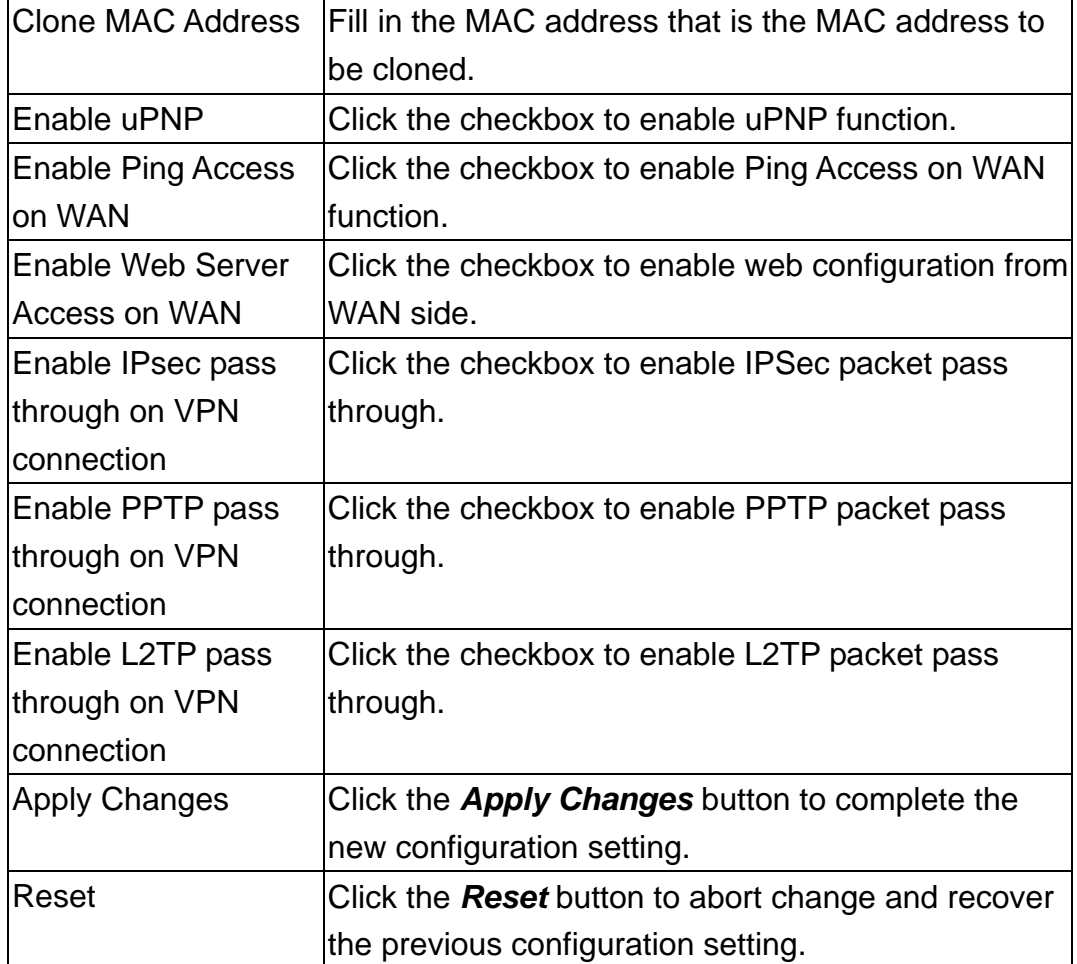

#### **PPPoE**

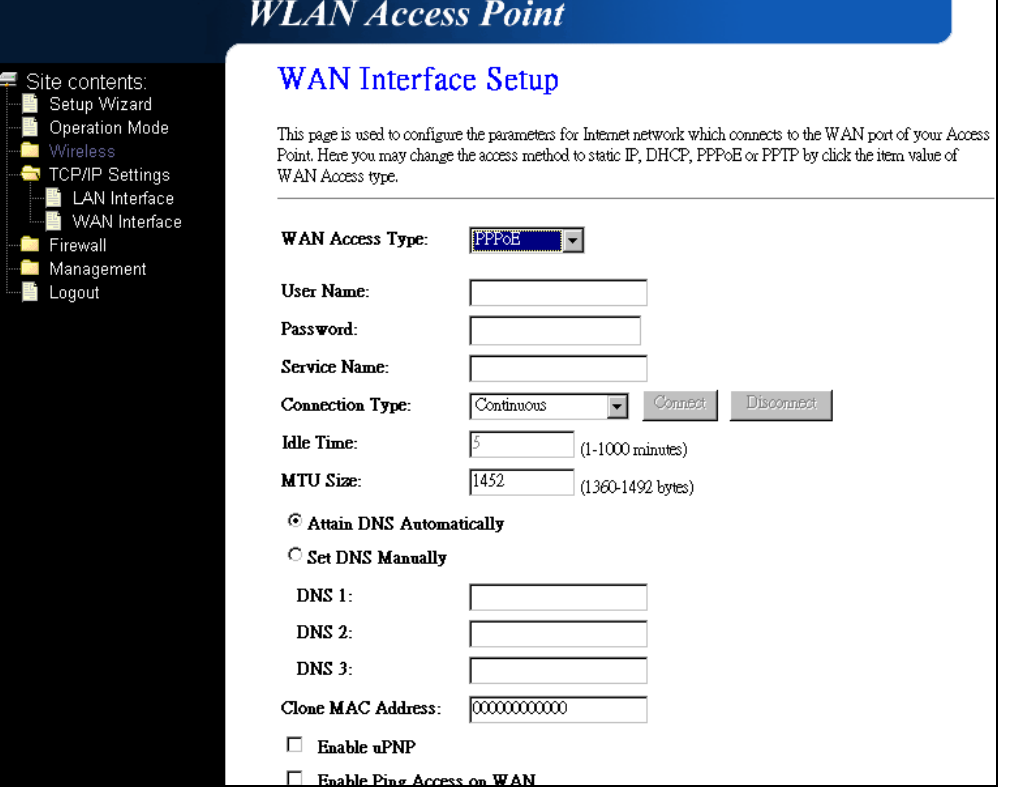

Copyright of 3JTech Co., Ltd. (also doing business as A3J Engineering Inc.)

Fig. 3-17

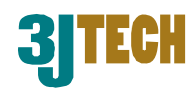

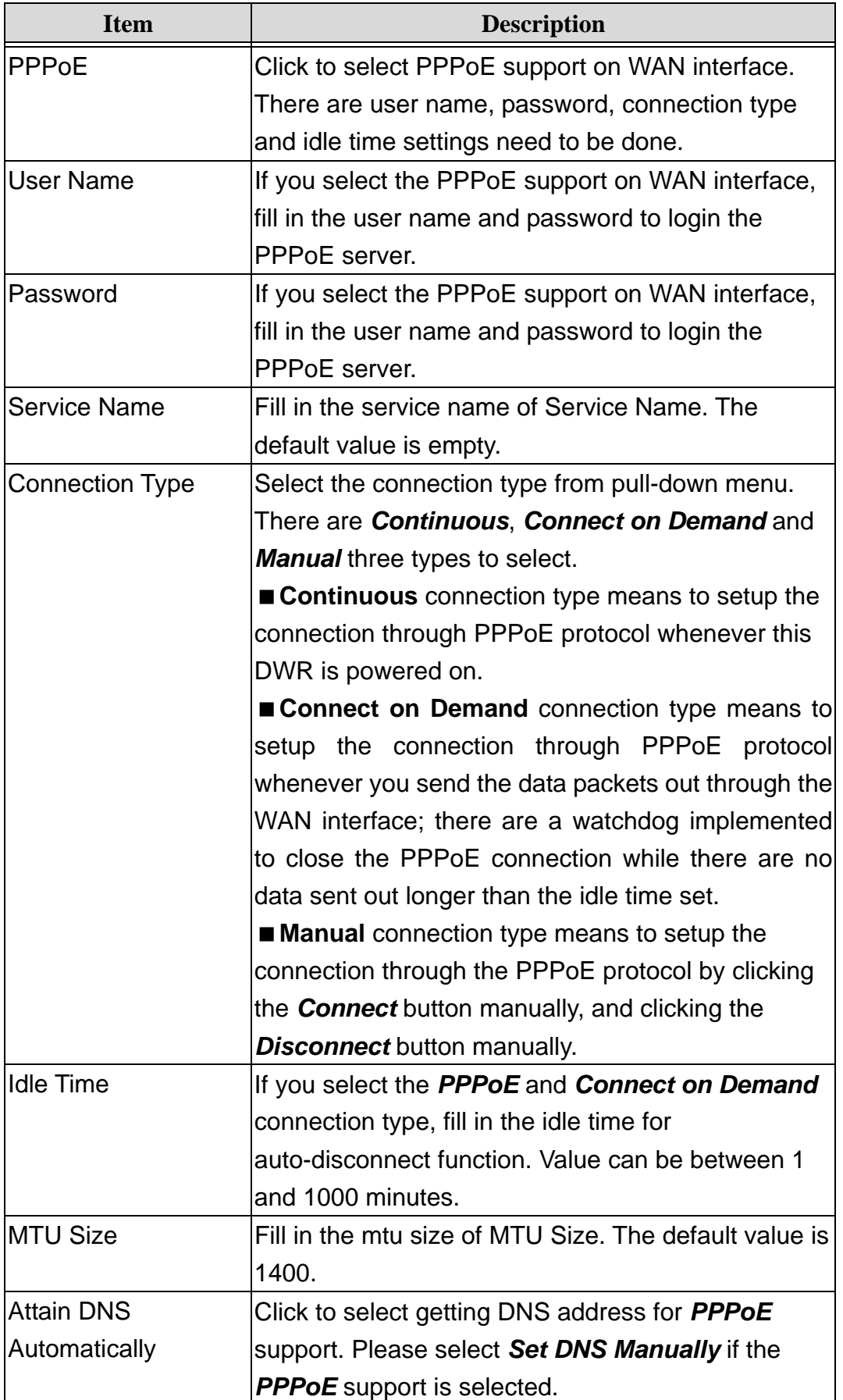

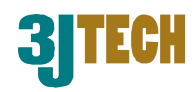

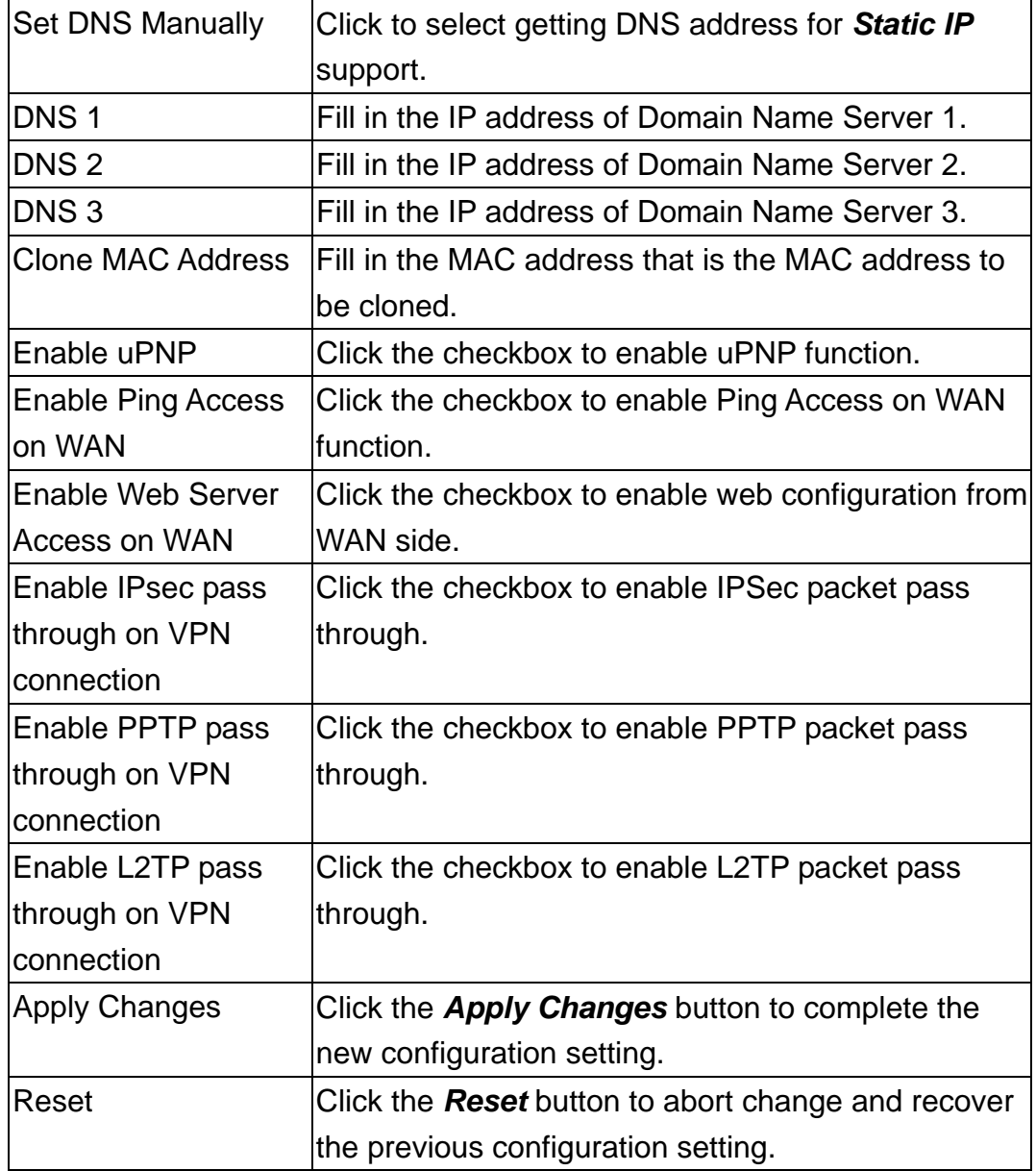

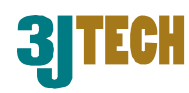

#### **PPTP**

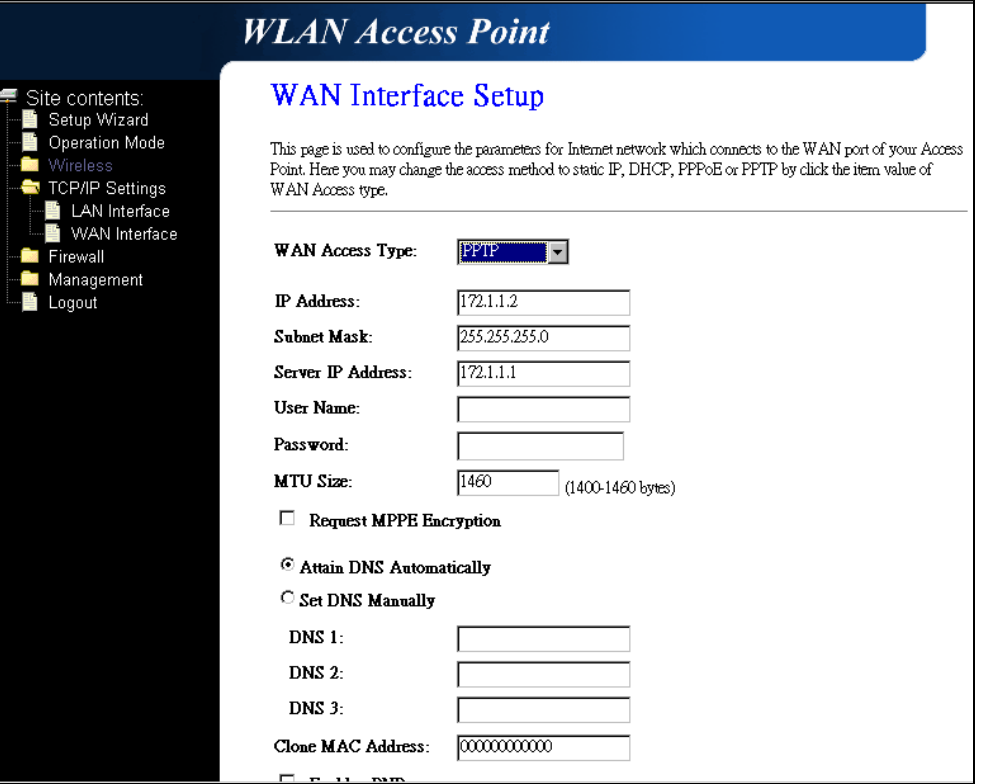

Fig. 3-18

| <b>Item</b>        | <b>Description</b>                                     |
|--------------------|--------------------------------------------------------|
| <b>PPTP</b>        | Allow user to make a tunnel with remote site directly  |
|                    | secure the data transmission<br>the<br>among<br>to     |
|                    | connection. User can use embedded PPTP client          |
|                    | supported by this router to make a VPN connection.     |
| <b>IP Address</b>  | If you select the PPTP support on WAN interface, fill  |
|                    | in the IP address for it.                              |
| <b>Subnet Mask</b> | If you select the PPTP support on WAN interface, fill  |
|                    | in the subnet mask for it.                             |
| Server IP Address  | Enter the IP address of the PPTP Server.               |
| <b>User Name</b>   | If you select the PPTP support on WAN interface, fill  |
|                    | in the user name and password to login the PPTP        |
|                    | server.                                                |
| Password           | If you select the PPTP support on WAN interface, fill  |
|                    | in the user name and password to login the PPTP        |
|                    | server.                                                |
| <b>IMTU Size</b>   | Fill in the mtu size of MTU Size. The default value is |
|                    | 1400.                                                  |

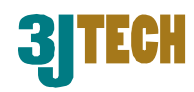

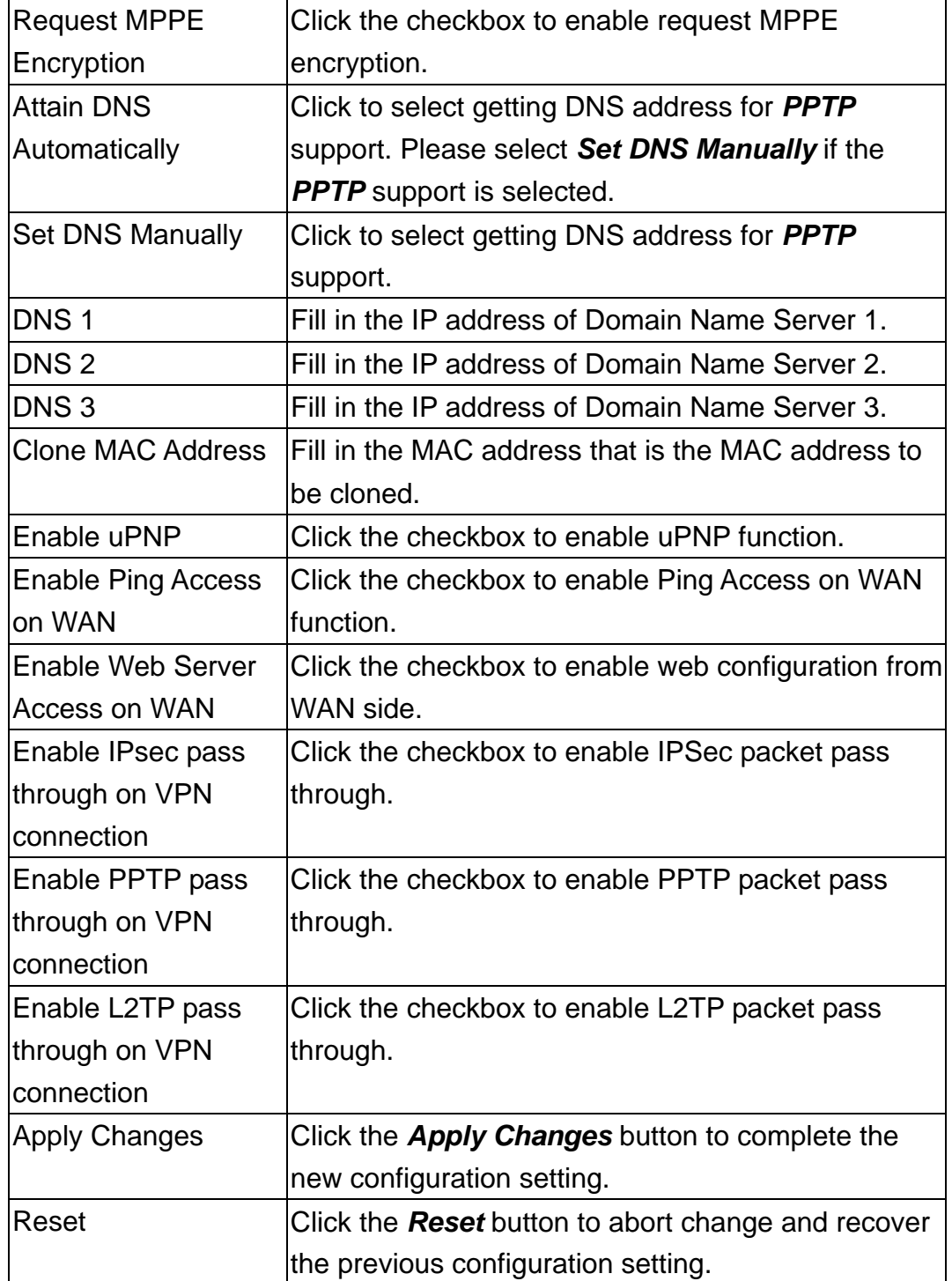

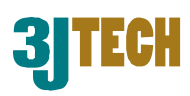

## **3.2.4.11 Firewall - Port Filtering**

Entries in this table are used to restrict certain types of data packets from your local network to Internet through the Gateway. Use of such filters can be helpful in securing or restricting your local network.

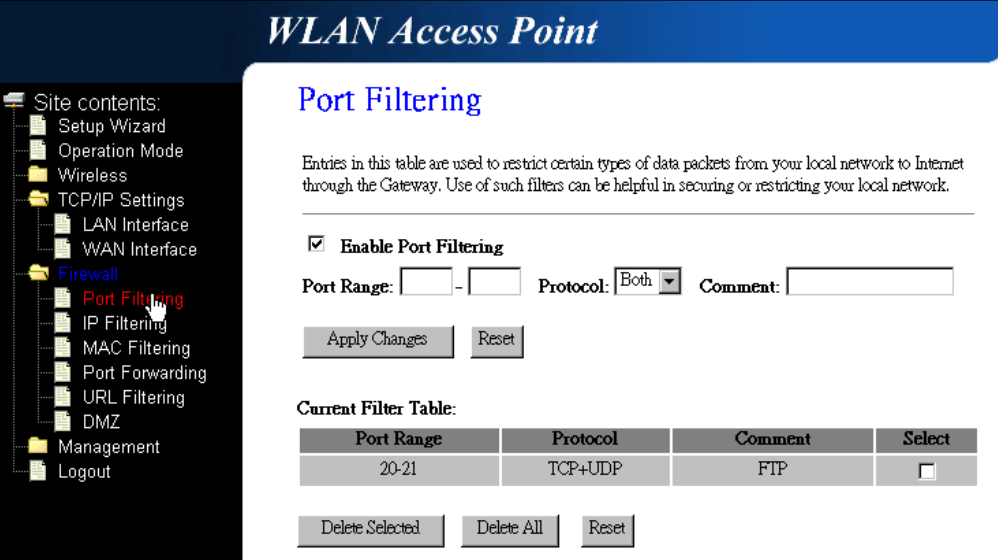

Fig. 3-19

| <b>Item</b>                  | <b>Description</b>                                          |
|------------------------------|-------------------------------------------------------------|
| <b>Enable Port Filtering</b> | Click to enable the port filtering security function.       |
| Port Range                   | To restrict data transmission from the local network        |
|                              | on certain ports, fill in the range of start-port and       |
|                              | end-port, and the protocol, also put your comments          |
|                              | on it.                                                      |
| Protocol                     | The <b>Protocol</b> can be TCP, UDP or Both.                |
| Comment                      | <b>Comment</b> let you know about the reason to restrict    |
|                              | data from the ports.                                        |
| <b>Apply Changes</b>         | Click the <b>Apply Changes</b> button to register the ports |
|                              | to port filtering list.                                     |
| Reset                        | Click the <b>Reset</b> button to abort change and recover   |
|                              | the previous configuration setting.                         |
| <b>Delete Selected</b>       | Click to delete the selected port range that will be        |
|                              | removed from the port-filtering list.                       |
| <b>Delete All</b>            | Click to delete all the registered entries from the         |
|                              | port-filtering list.                                        |
| Reset                        | Click the <b>Reset</b> button to abort change and recover   |
|                              | the previous configuration setting.                         |

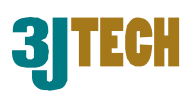

## **3.2.4.12 Firewall - IP Filtering**

Entries in this table are used to restrict certain types of data packets from your local network to Internet through the Gateway. Use of such filters can be helpful in securing or restricting your local network.

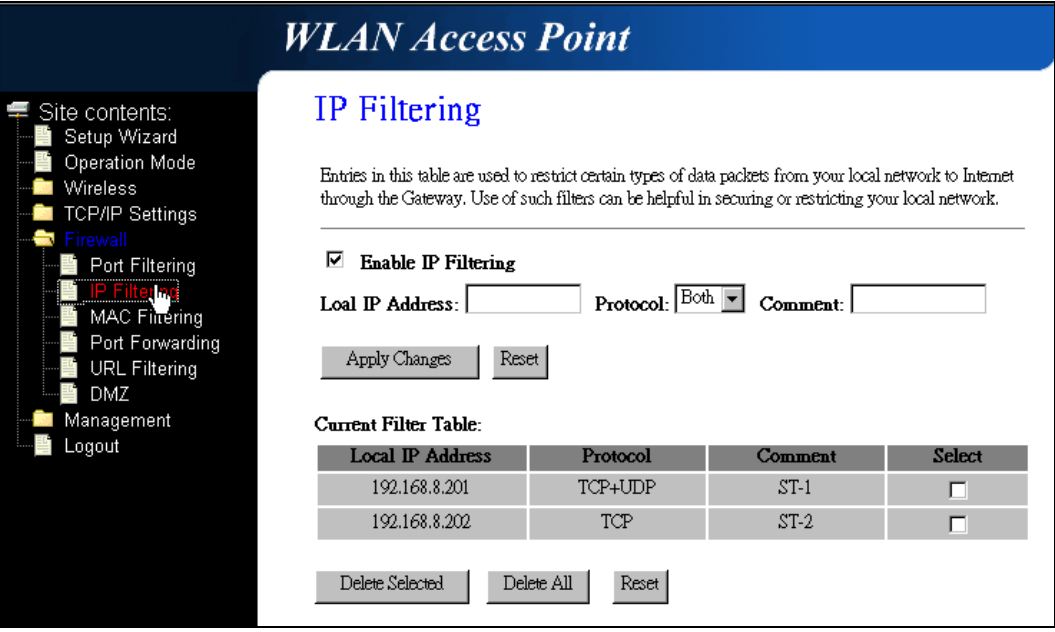

Fig. 3-20

| <b>Item</b>             | <b>Description</b>                                        |
|-------------------------|-----------------------------------------------------------|
| Enable IP Filtering     | Click to enable the IP filtering security function.       |
| <b>Local IP Address</b> | To restrict data transmission from local network on       |
|                         | certain IP addresses, fill in the IP address and the      |
|                         | protocol, also put your comments on it.                   |
| Protocol                | The Protocol can be TCP, UDP or Both.                     |
| Comment                 | <b>Comment</b> let you know about the reason to restrict  |
|                         | data from the IP address.                                 |
| <b>Apply Changes</b>    | Click the <b>Apply Changes</b> button to register the IP  |
|                         | address to IP filtering list.                             |
| Reset                   | Click the <b>Reset</b> button to abort change and recover |
|                         | the previous configuration setting.                       |
| <b>Delete Selected</b>  | Click to delete the selected IP address that will be      |
|                         | removed from the IP-filtering list.                       |
| Delete All              | Click to delete all the registered entries from the       |
|                         | IP-filtering list.                                        |
| Reset                   | Click the <b>Reset</b> button to abort change and recover |
|                         | the previous configuration setting.                       |

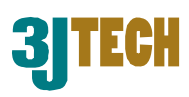

## **3.2.4.13 Firewall - MAC Filtering**

Entries in this table are used to restrict certain types of data packets from your local network to Internet through the Gateway. Use of such filters can be helpful in securing or restricting your local network.

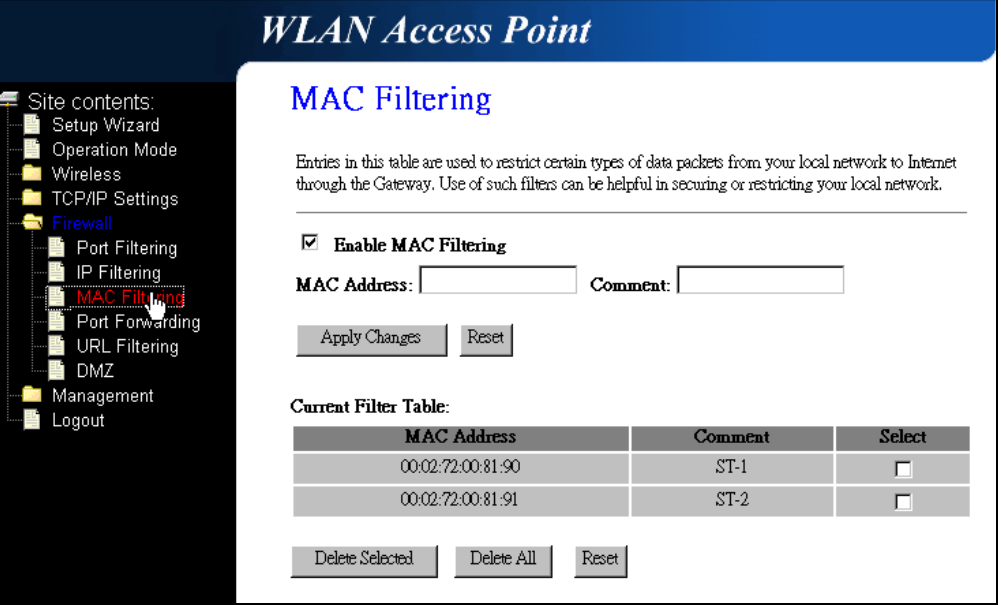

Fig. 3-21

| <b>Item</b>            | <b>Description</b>                                                        |
|------------------------|---------------------------------------------------------------------------|
|                        | Enable MAC Filtering Click to enable the MAC filtering security function. |
| <b>MAC Address</b>     | To restrict data transmission from local network on                       |
|                        | certain MAC addresses, fill in the MAC address and                        |
|                        | your comments on it.                                                      |
| Comment                | <b>Comment</b> let you know about the reason to restrict                  |
|                        | data from the MAC address.                                                |
| <b>Apply Changes</b>   | Click the Apply Changes button to register the MAC                        |
|                        | address to MAC filtering list.                                            |
| Reset                  | Click the <b>Reset</b> button to abort change and recover                 |
|                        | the previous configuration setting.                                       |
| <b>Delete Selected</b> | Click to delete the selected MAC address that will be                     |
|                        | removed from the MAC-filtering list.                                      |
| Delete All             | Click to delete all the registered entries from the                       |
|                        | MAC-filtering list.                                                       |
| Reset                  | Click the <b>Reset</b> button to abort change and recover                 |
|                        | the previous configuration setting.                                       |

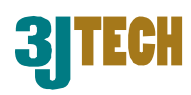

### **3.2.4.14 Firewall - Port Forwarding**

Entries in this table allow you to automatically redirect common network services to a specific machine behind the NAT firewall. These settings are only necessary if you wish to host some sort of server like a web server or mail server on the private local network behind your Gateway's NAT firewall.

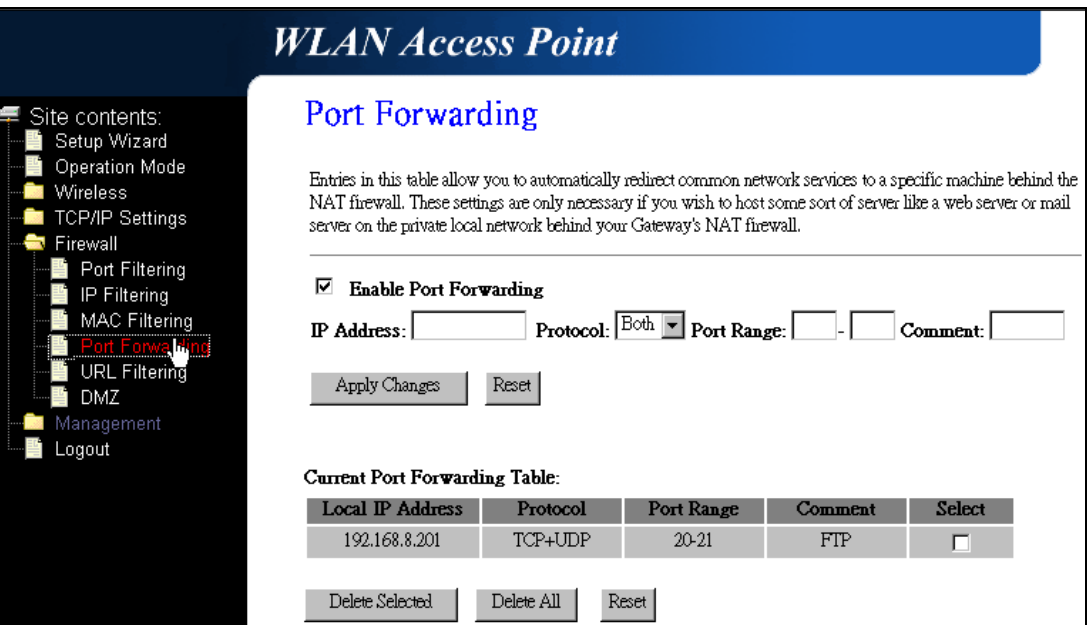

Fig. 3-22

| <b>Item</b>          | <b>Description</b>                                        |
|----------------------|-----------------------------------------------------------|
| Enable Port          | Click to enable the Port Forwarding security              |
| Forwarding           | function.                                                 |
| <b>IP Address</b>    | To forward data packets coming from WAN to a              |
|                      | specific IP address that hosted in local network          |
|                      | behind the NAT firewall, fill in the IP address,          |
|                      | protocol, port range and your comments.                   |
| Protocol             | The Protocol can be TCP, UDP or Both.                     |
| Port Range           | The Port Range for data transmission.                     |
| Comment              | <b>Comment</b> let you know about the reason to allow     |
|                      | data packets forward to the IP address and port           |
|                      | number.                                                   |
| <b>Apply Changes</b> | Click the <b>Apply Changes</b> button to register the IP  |
|                      | address and port number to Port forwarding list.          |
| Reset                | Click the <b>Reset</b> button to abort change and recover |
|                      | the previous configuration setting.                       |

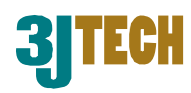

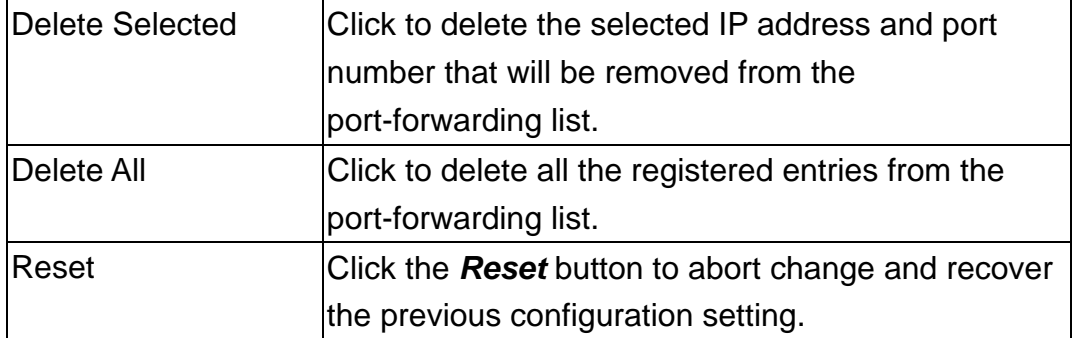

## **3.2.4.15 Firewall – URL Filtering**

URL Filtering is used to restrict users to access specific websites in internet.

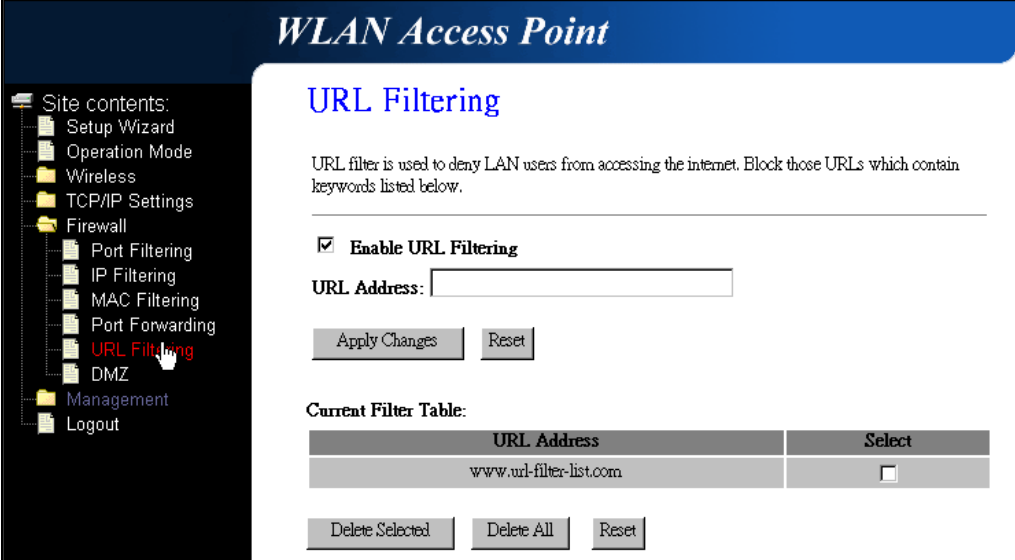

Fig. 3-23

| <b>Item</b>                 | <b>Description</b>                                        |
|-----------------------------|-----------------------------------------------------------|
| <b>Enable URL Filtering</b> | Click to enable the URL Filtering function.               |
| <b>IURL Address</b>         | Add one URL address.                                      |
| <b>Apply Changes</b>        | Click the <b>Apply Changes</b> button to save settings.   |
| Reset                       | Click the Reset button to abort change and recover        |
|                             | the previous configuration setting.                       |
| <b>Delete Selected</b>      | Click to delete the selected URL address that will be     |
|                             | removed from the URL Filtering list.                      |
| Delete All                  | Click to delete all the registered entries from the       |
|                             | <b>URL Filtering list.</b>                                |
| Reset                       | Click the <b>Reset</b> button to abort change and recover |
|                             | the previous configuration setting.                       |

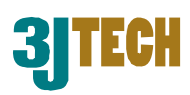

### **3.2.4.16 Firewall - DMZ**

A Demilitarized Zone is used to provide Internet services without sacrificing unauthorized access to its local private network. Typically, the DMZ host contains devices accessible to Internet traffic, such as Web (HTTP) servers, FTP servers, SMTP (e-mail) servers and DNS servers.

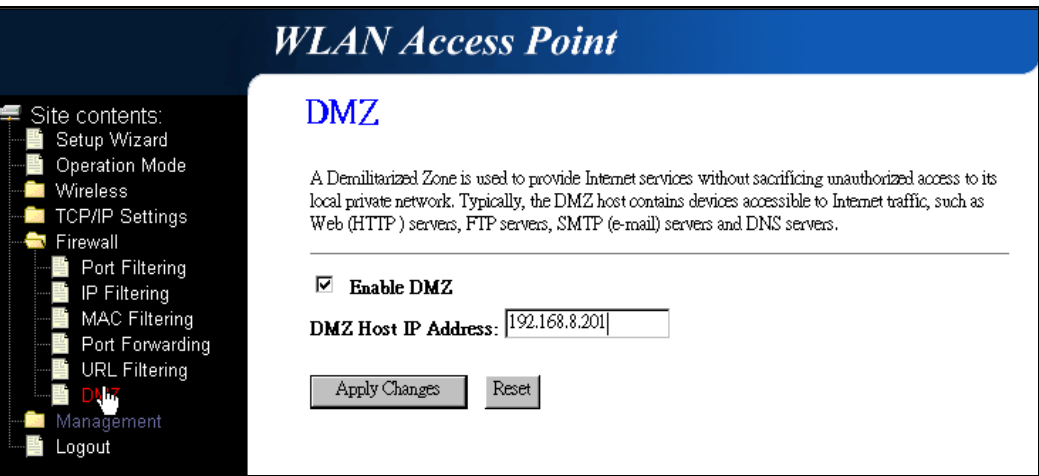

Fig. 3-24

| <b>Item</b>          | <b>Description</b>                                                         |
|----------------------|----------------------------------------------------------------------------|
| Enable DMZ           | Click to enable the DMZ function.                                          |
|                      | DMZ Host IP Address To support DMZ in your firewall design, fill in the IP |
|                      | address of DMZ host that can be access from the                            |
|                      | WAN interface.                                                             |
| <b>Apply Changes</b> | Click the <b>Apply Changes</b> button to register the IP                   |
|                      | address of DMZ host.                                                       |
| Reset                | Click the Reset button to abort change and recover                         |
|                      | the previous configuration setting.                                        |

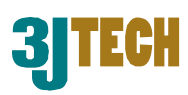

## **3.2.4.17 Management - Statistics**

This page shows the packet counters for transmission and reception regarding to wireless, Ethernet LAN and Ethernet WAN networks.

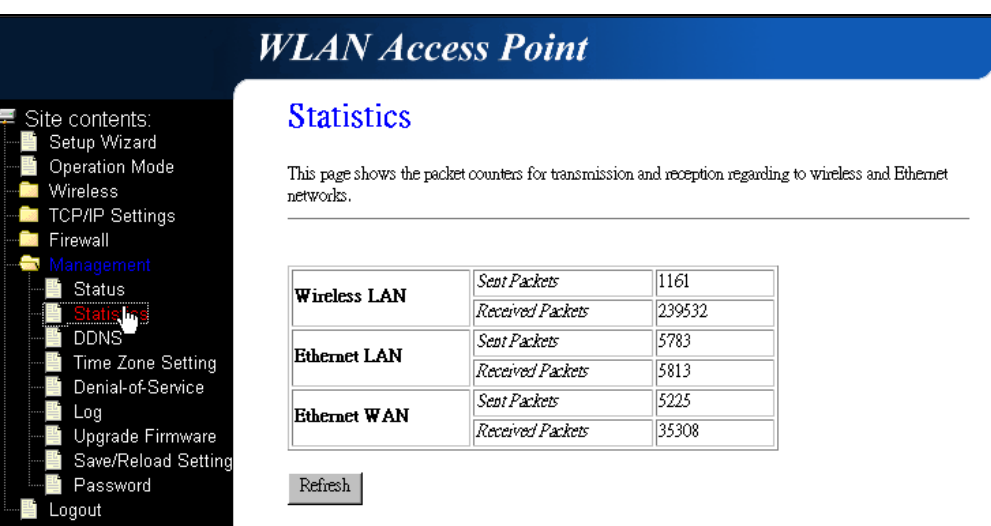

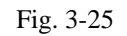

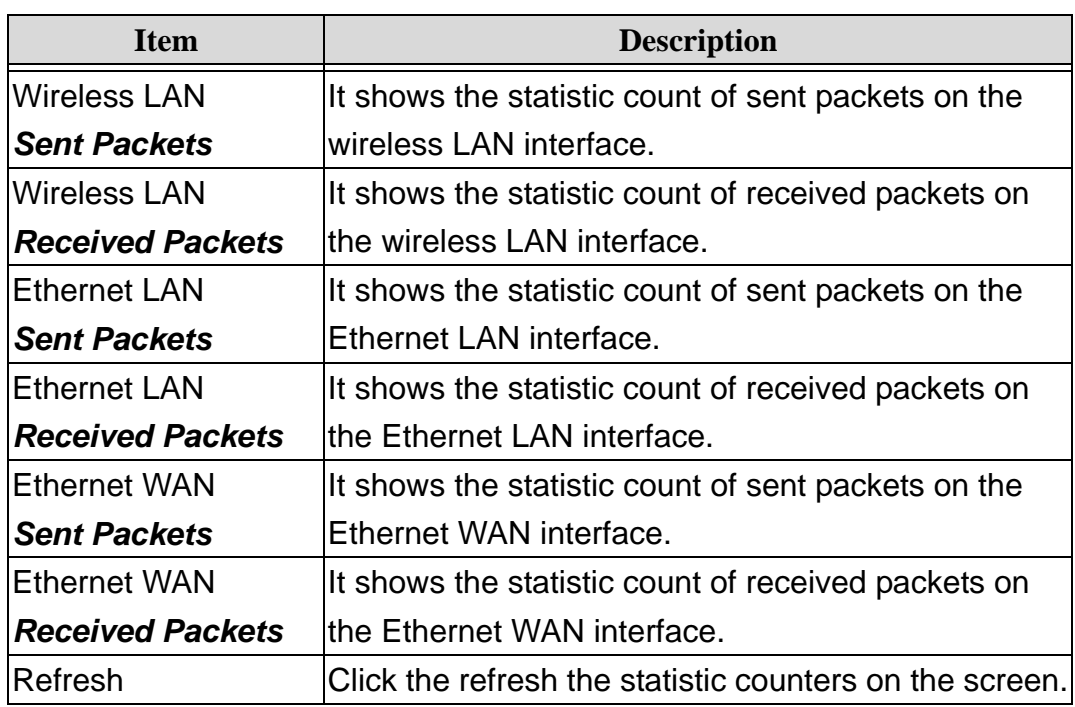

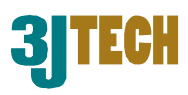

## **3.2.4.18 Management - DDNS**

This page is used to configure Dynamic DNS service to have DNS with dynamic IP address.

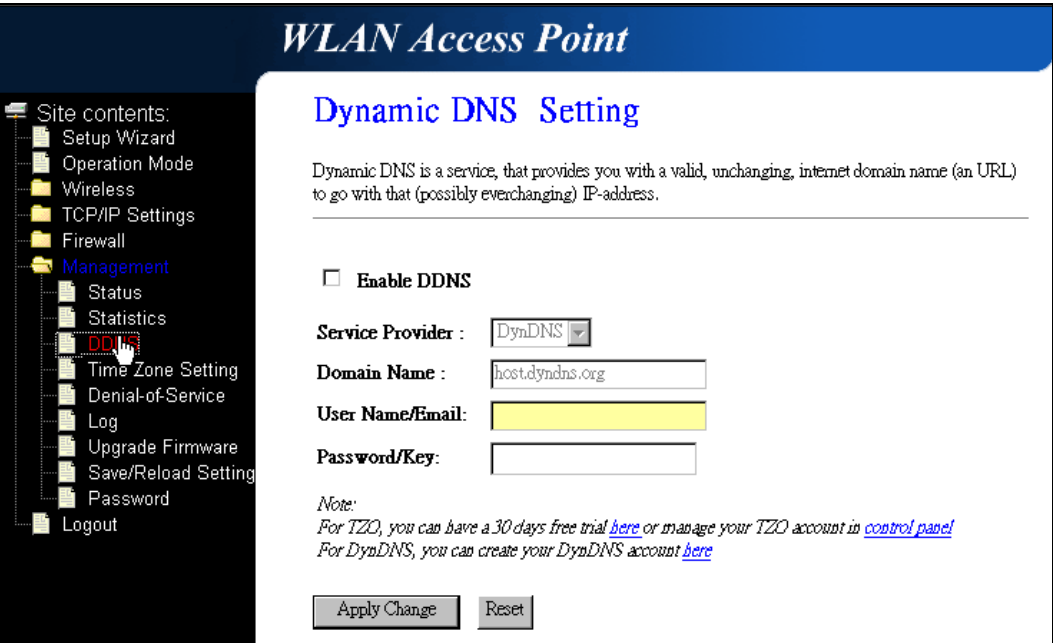

Fig. 3-26

| <b>Item</b>            | <b>Description</b>                                        |
|------------------------|-----------------------------------------------------------|
| Enable DDNS            | Click the checkbox to enable <b>DDNS</b> service.         |
| Service Provider       | Click the drop down menu to pickup the right              |
|                        | provider.                                                 |
| Domain Name            | To configure the Domain Name.                             |
| <b>User Name/Email</b> | Configure User Name, Email.                               |
| Password/Key           | Configure Password, Key.                                  |
| <b>Apply Change</b>    | Click the <b>Apply Changes</b> button to save the enable  |
|                        | <b>DDNS</b> service.                                      |
| Reset                  | Click the <b>Reset</b> button to abort change and recover |
|                        | the previous configuration setting.                       |

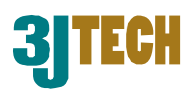

## **3.2.4.19 Management - Time Zone Setting**

This page is used to configure NTP client to get current time.

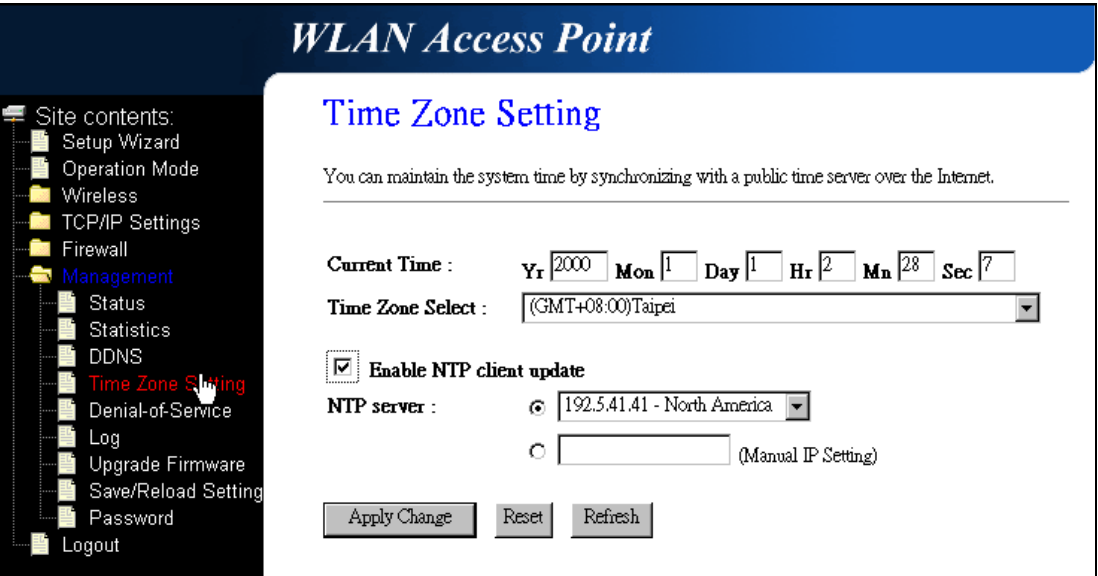

Fig. 3-27

| <b>Item</b>             | <b>Description</b>                                        |
|-------------------------|-----------------------------------------------------------|
| <b>Current Time</b>     | It shows the current time.                                |
| <b>Time Zone Select</b> | Click the time zone in your country.                      |
| Enable NTP client       | Click the checkbox to enable NTP client update.           |
| update                  |                                                           |
| <b>INTP Server</b>      | Click select default or input NTP server IP address.      |
| <b>Apply Change</b>     | Click the Apply Changes button to save and enable         |
|                         | NTP client service.                                       |
| Reset                   | Click the <b>Reset</b> button to abort change and recover |
|                         | the previous configuration setting.                       |
| Refresh                 | Click the refresh the current time shown on the           |
|                         | screen.                                                   |

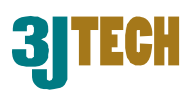

### **3.2.4.20 Management – Denial-of-Service**

This page is used to enable and setup protection to prevent attack by hacker's program. It provides more security for users.

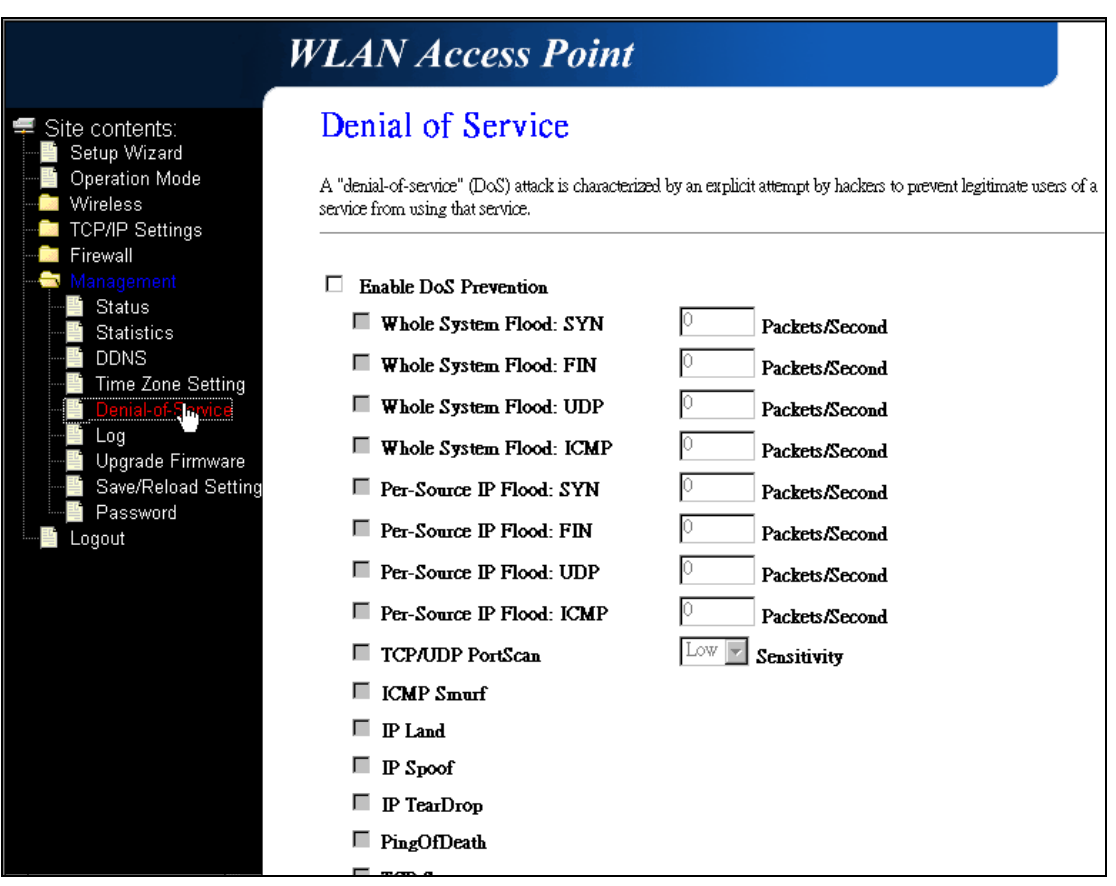

Fig. 3-28

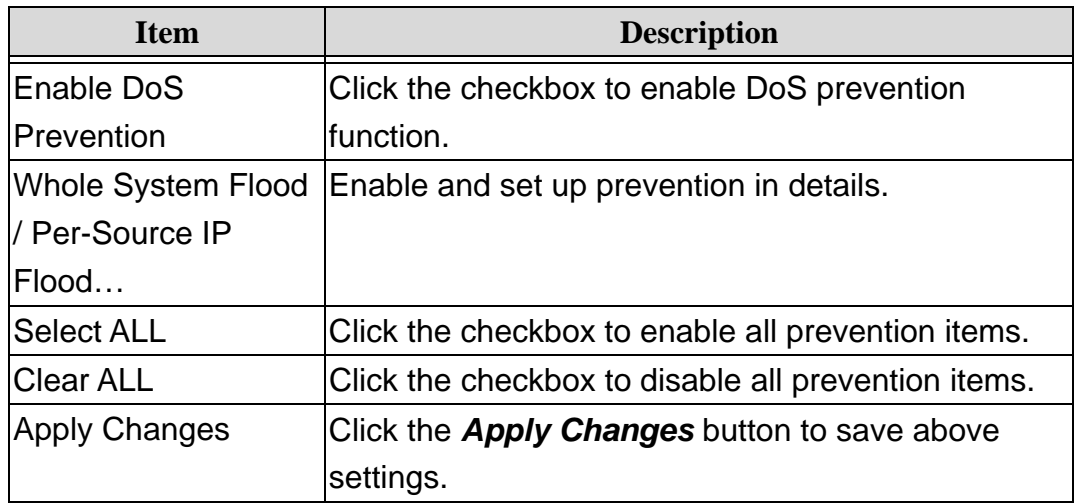

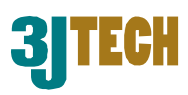

## **3.2.4.21 Management - Log**

This page is used to configure the remote log server and show the current log.

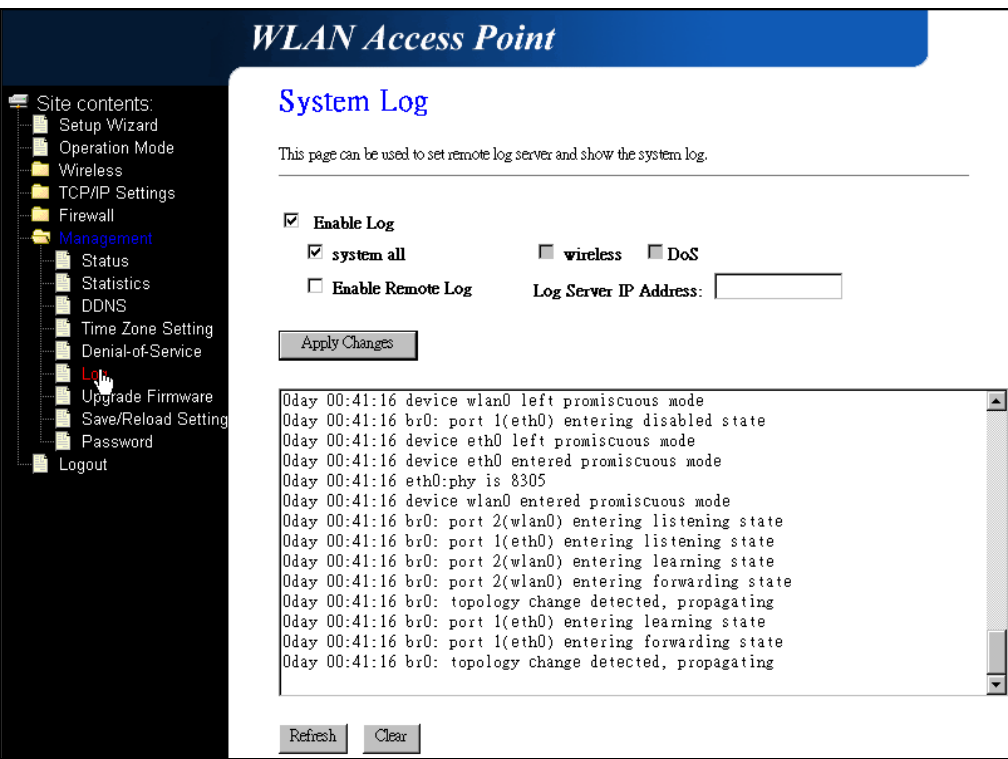

Fig. 3-29

| <b>Item</b>          | <b>Description</b>                                  |
|----------------------|-----------------------------------------------------|
| Enable Log           | Click the checkbox to enable log.                   |
| System all           | Show all log of DWR.                                |
| <b>Wireless</b>      | Only show wireless log.                             |
| <b>DoS</b>           | Only show Denial-of-Service log.                    |
| Enable Remote Log    | Click the checkbox to enable remote log service.    |
| Log Server IP        | Input the remote log IP address.                    |
| <b>Address</b>       |                                                     |
| <b>Apply Changes</b> | Click the <b>Apply Changes</b> button to save above |
|                      | settings.                                           |
| Refresh              | Click the refresh the log shown on the screen.      |
| Clear                | Clear log display screen.                           |

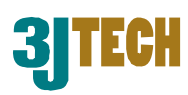

### **3.2.4.22 Management - Upgrade Firmware**

This page allows you upgrade the Access Point firmware to new version. Please note, do not power off the device during the upload because it may crash the system.

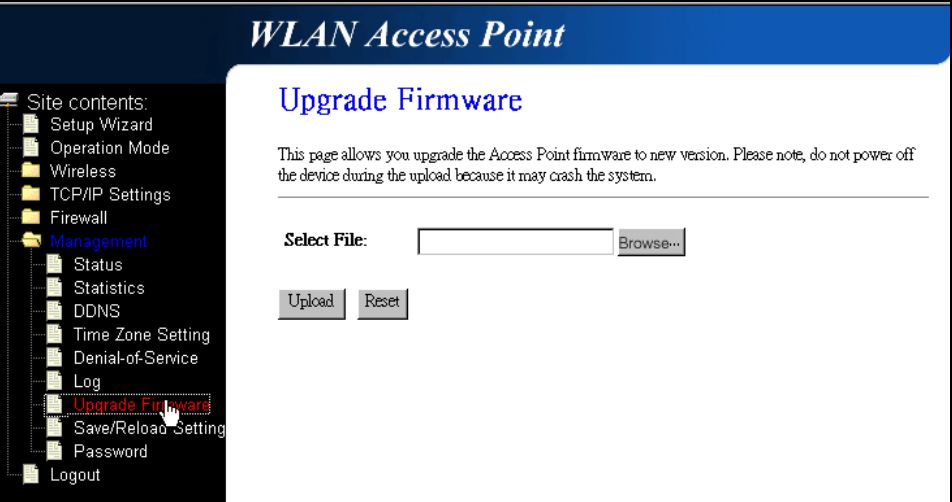

#### Fig. 3-30

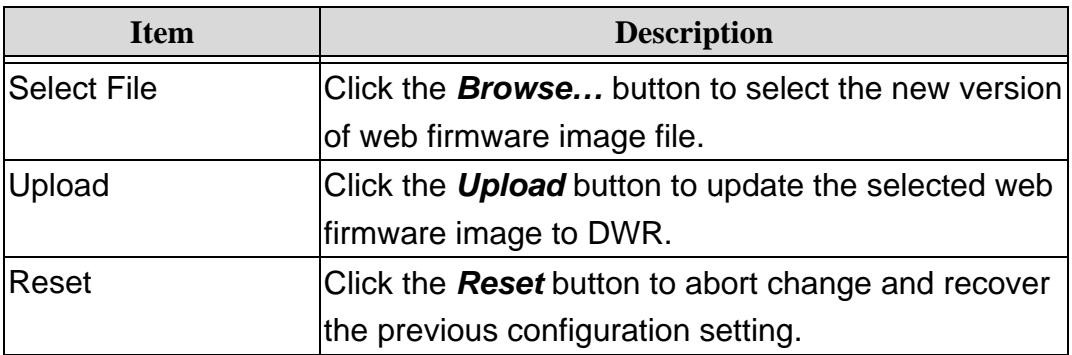

### **3.2.4.23 Management - Save/ Reload Settings**

This page allows you save current settings to a file or reload the settings from the file that was saved previously. Besides, you could reset the current configuration to factory default.

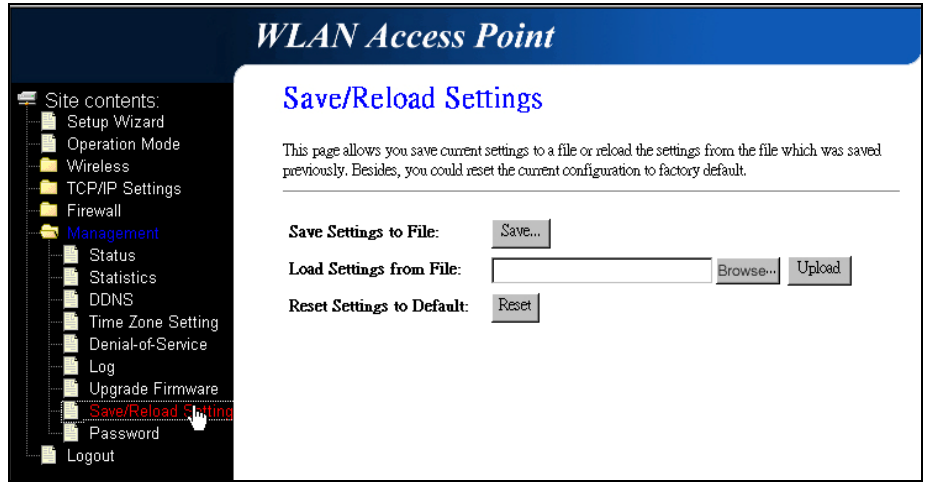

Fig. 3-31

Copyright of 3JTech Co., Ltd. (also doing business as A3J Engineering Inc.)

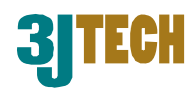

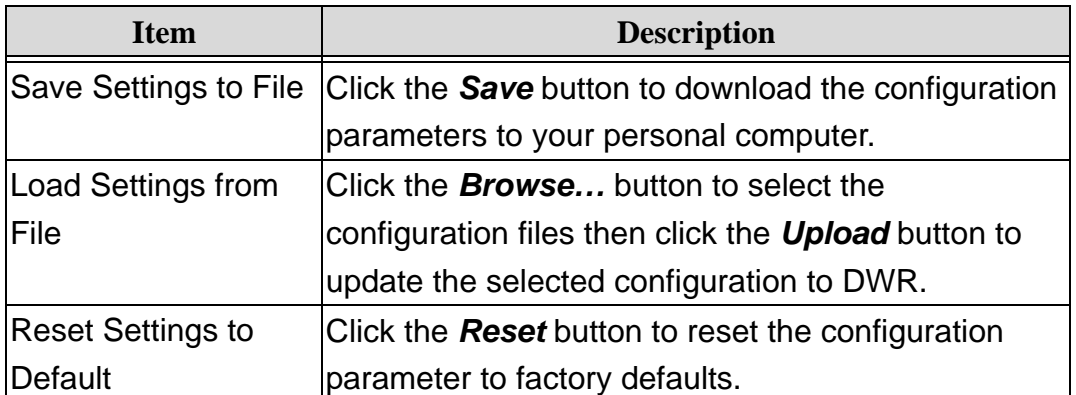

### **3.2.4.24 Management - Password Setup**

This page is used to set the account to access the web server of Access Point. Empty user name and password will disable the protection.

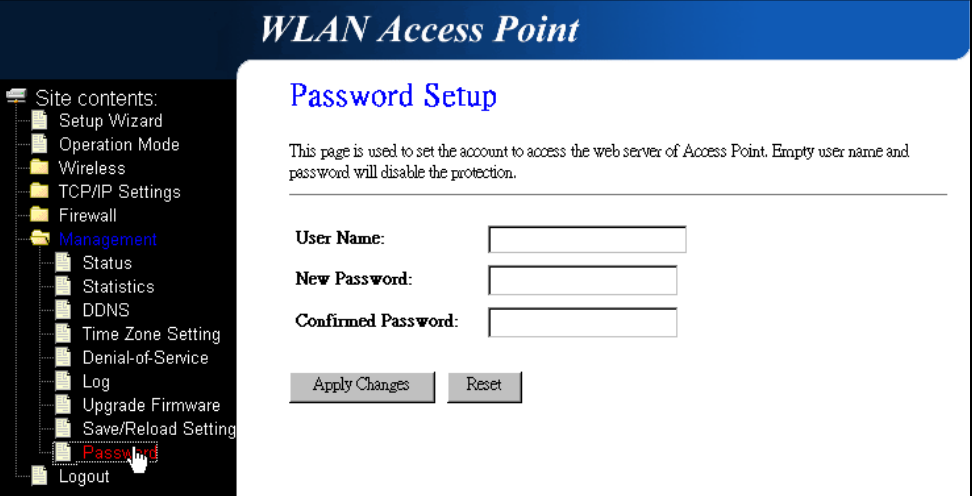

Fig. 3-32

| <b>Item</b>        | <b>Description</b>                                        |
|--------------------|-----------------------------------------------------------|
| User Name          | Fill in the user name for web management login            |
|                    | control.                                                  |
| New Password       | Fill in the password for web management login             |
|                    | control.                                                  |
| Confirmed Password | Because the password input is invisible, so please        |
|                    | fill in the password again for confirmation purpose.      |
| Apply Changes      | Clear the User Name and Password fields to                |
|                    | empty, means to apply no web management login             |
|                    | control. Click the <b>Apply Changes</b> button to         |
|                    | complete the new configuration setting.                   |
| Reset              | Click the <b>Reset</b> button to abort change and recover |
|                    | the previous configuration setting.                       |

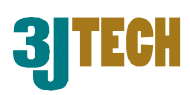

### **3.2.4.25 Logout**

This page is used to logout web management page. This item will be activated next time you login after you define user account and password.

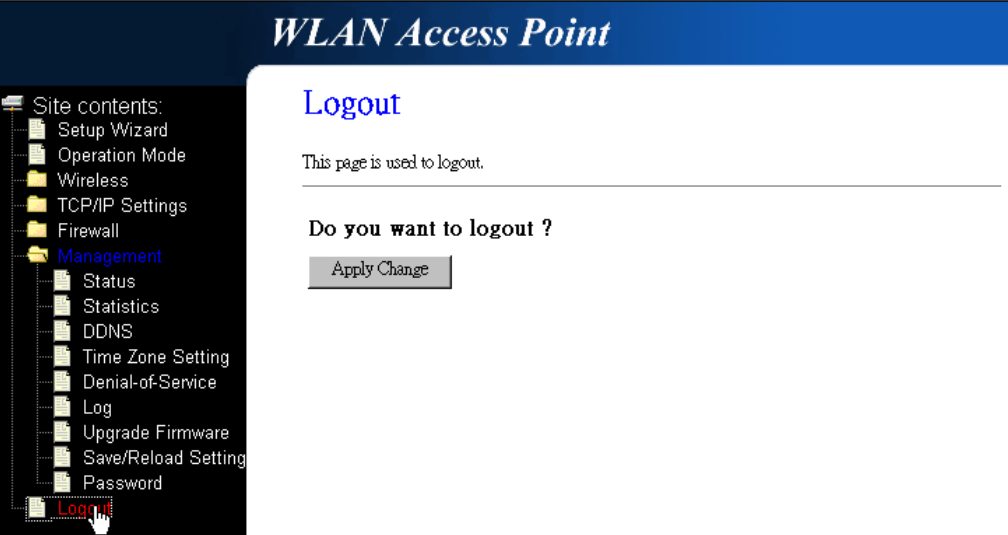

Fig. 3-33

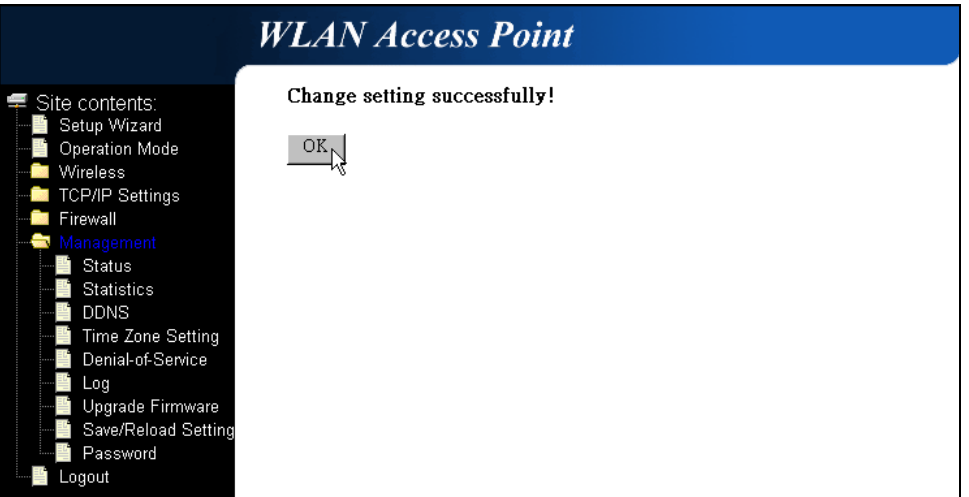

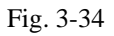

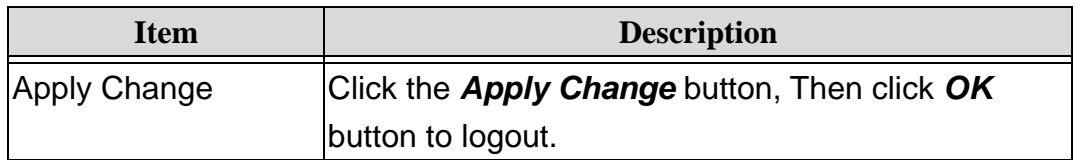

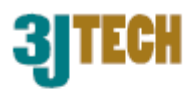

## **Appendix A - FCC Caution**

#### **Federal Communication Commission Interference Statement**

This equipment has been tested and found to comply with the limits for a Class B digital device, pursuant to Part 15 of the FCC Rules. These limits are designed to provide reasonable protection against harmful interference in a residential installation.

This equipment generates, uses and can radiate radio frequency energy and, if not installed and used in accordance with the instructions, may cause harmful interference to radio communications. However, there is no guarantee that interference will not occur in a particular installation. If this equipment does cause harmful interference to radio or television reception, which can be determined by turning the equipment off and on, the user is encouraged to try to correct the interference by one of the following measures:

- . Reorient or relocate the receiving antenna.
- . Increase the separation between the equipment and receiver.
- . Connect the equipment into an outlet on a circuit different from that to which the receiver is connected.
- . Consult the dealer or an experienced radio/TV technician for help.

*FCC Caution*: To assure continued compliance, any changes or modifications not expressly approved by the party responsible for compliance could void the user's authority to operate this equipment. (Example - use only shielded interface cables when connecting to computer or peripheral devices).

This device complies with Part 15 of the FCC Rules. Operation is subject to the following two conditions:

(1) This device may not cause harmful interference, and (2) This device must accept any interference received, including interference that may cause undesired operation.

#### *FCC Radiation Exposure Statement*

This equipment complies with FCC RF radiation exposure limits set forth for an uncontrolled environment. This equipment should be installed and operated with a minimum distance of 20 centimeters between the radiator and your body.

This transmitter must not be co-located or operating in conjunction with any other antenna or transmitter.

The antennas used for this transmitter must be installed to provide a separation distance of at least 20 cm from all persons and must not be co-located or operating in conjunction with any other antenna or transmitter.